## **GARMIN.**

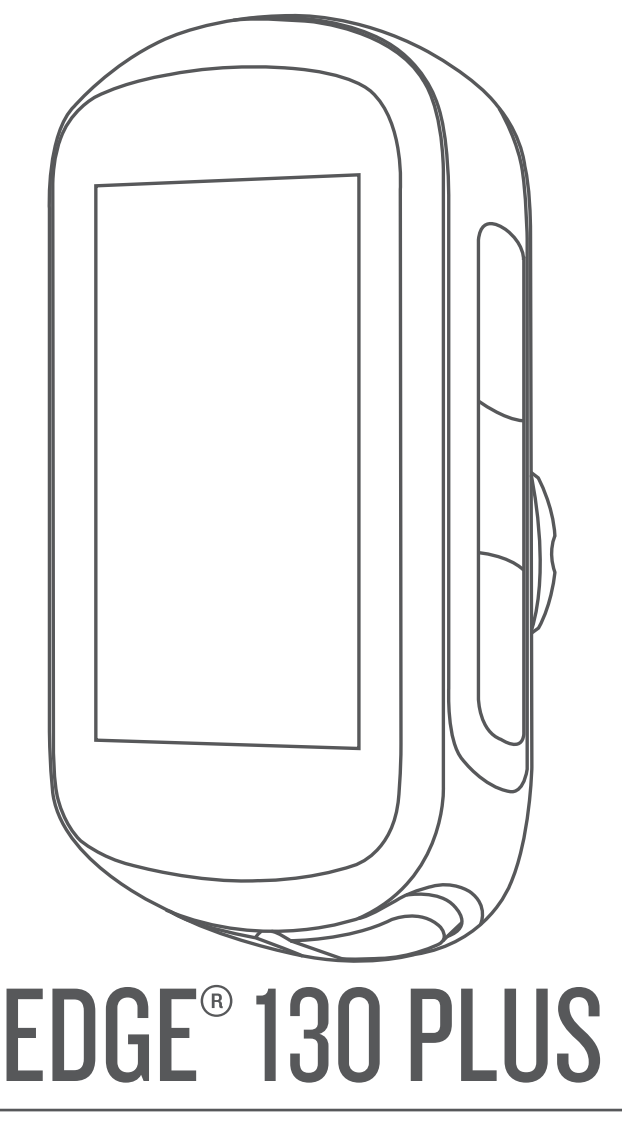

# Manuel d'utilisation

#### © 2020 Garmin Ltd. ou ses filiales

Tous droits réservés. Conformément aux lois relatives au copyright en vigueur, toute reproduction du présent manuel, qu'elle soit partielle ou intégrale, sans l'autorisation préalable écrite de Garmin, est interdite. Garmin se réserve le droit de modifier ou d'améliorer ses produits et d'apporter des modifications au contenu du présent manuel sans obligation d'en avertir quelque personne physique ou morale que ce soit. Consultez le site Web de Garmin à l'adresse [www.garmin.com](http://www.garmin.com) pour obtenir les dernières mises à jour, ainsi que des informations complémentaires concernant l'utilisation de ce produit.

Garmin®, le logo Garmin, ANT+®, Auto Lap®, Auto Pause®, Edge®, Forerunner® et Virtual Partner® sont des marques commerciales de Garmin Ltd. ou de ses filiales, déposées aux Etats-Unis et dans d'autres pays. Connect IQ™, Garmin Connect™, Garmin Express™, Varia™ et Vector™ sont des marques commerciales de Garmin Ltd. ou de ses filiales. Ces marques commerciales ne peuvent pas être utilisées sans l'autorisation expresse de Garmin.

La marque et les logos BLUETOOTH® sont la propriété de Bluetooth SIG, Inc., et leur utilisation par Garmin est soumise à une licence. The Cooper Institute®, ainsi que les marques commerciales associées, sont la propriété de The Cooper Institute. Analyses avancées des battements du cœur par Firstbeat. Apple® et Mac® sont des marques commerciales d'Apple Inc., déposées aux États-Unis et dans d'autres pays. STRAVA et Strava™ sont des marques commerciales de Strava, Inc. Windows® est une marque déposée de Microsoft Corporation aux États-Unis et dans d'autres pays. Les autres marques et noms commerciaux sont la propriété de leurs détenteurs respectifs.

Ce produit est certifié ANT+®. Pour obtenir la liste des produits et applications compatibles, consultez le site [www.thisisant.com/directory.](http://www.thisisant.com/directory)

M/N: A03970

### **Table des matières**

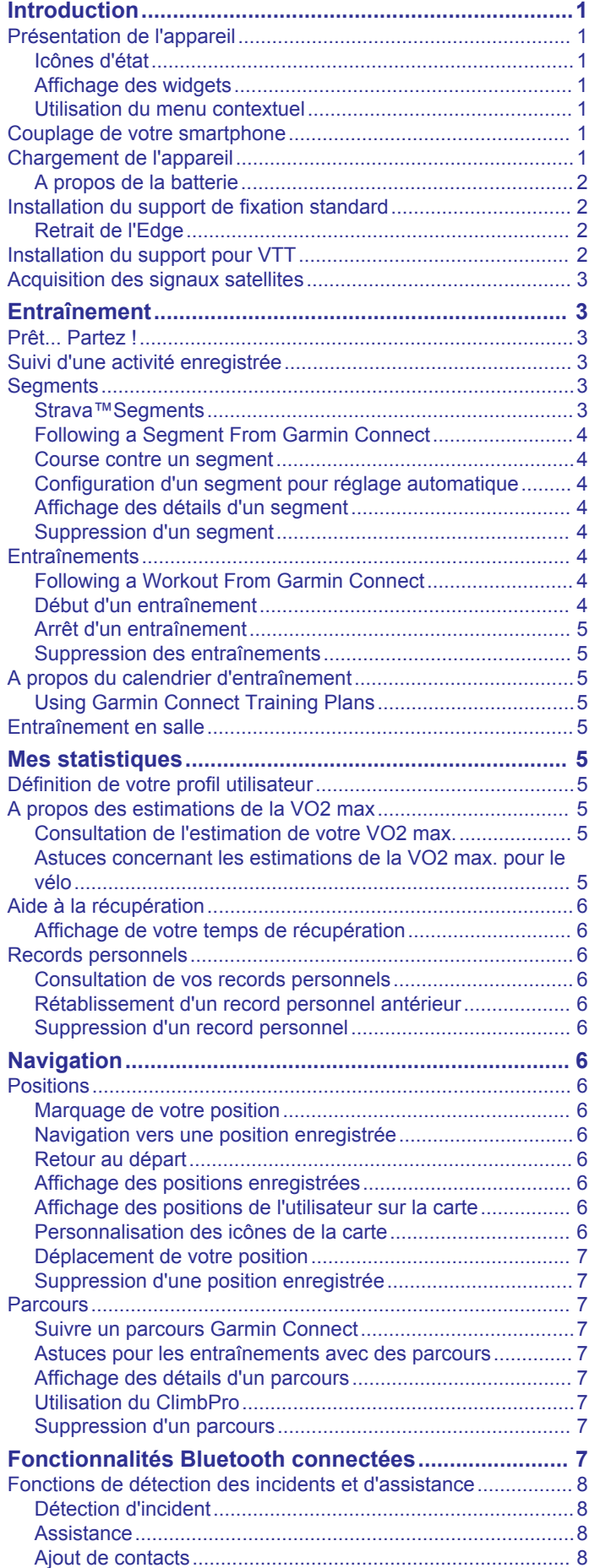

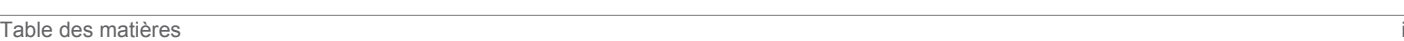

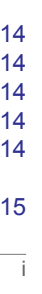

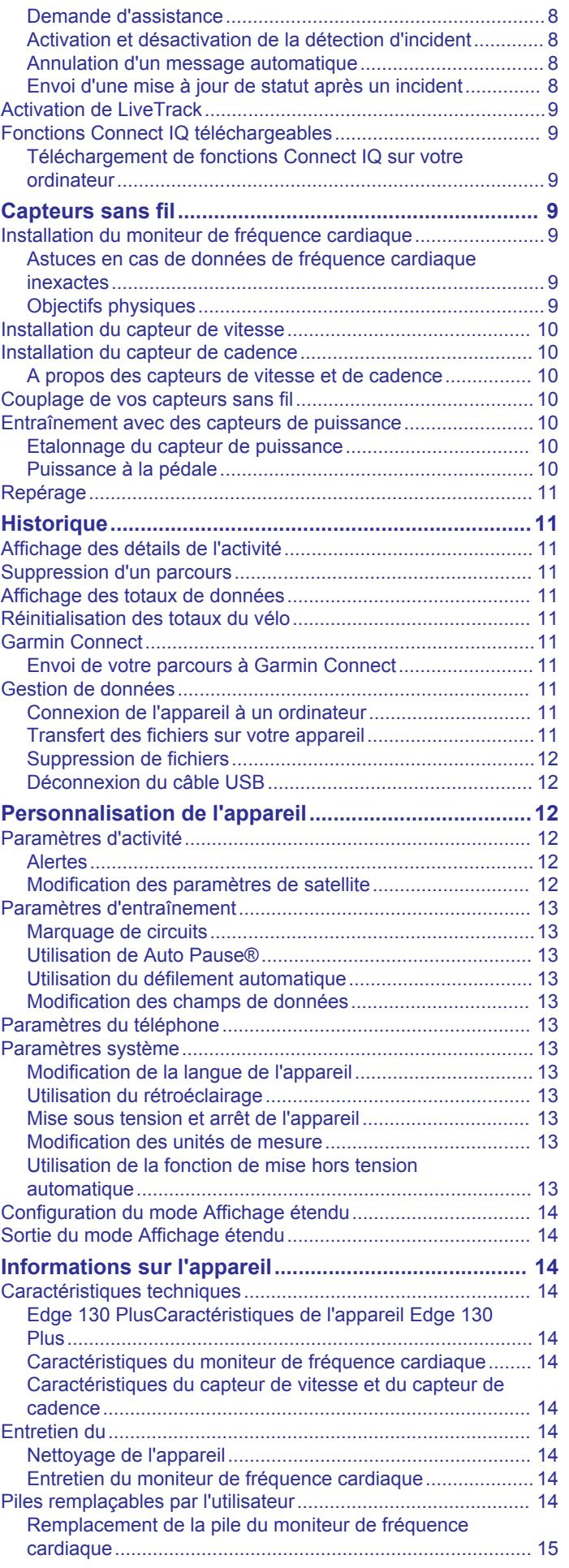

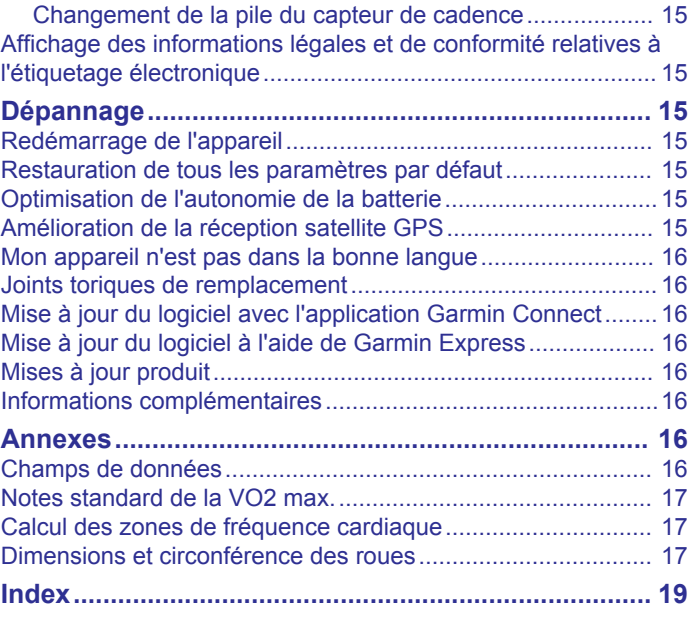

### **Introduction**

#### **AVERTISSEMENT**

<span id="page-4-0"></span>Consultez le guide *Informations importantes sur le produit et la sécurité* inclus dans l'emballage du produit pour prendre connaissance des avertissements et autres informations importantes sur le produit.

Consultez toujours votre médecin avant de commencer ou de modifier tout programme d'exercice physique.

### **Présentation de l'appareil**

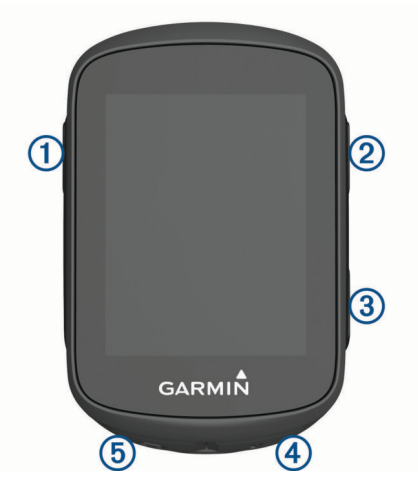

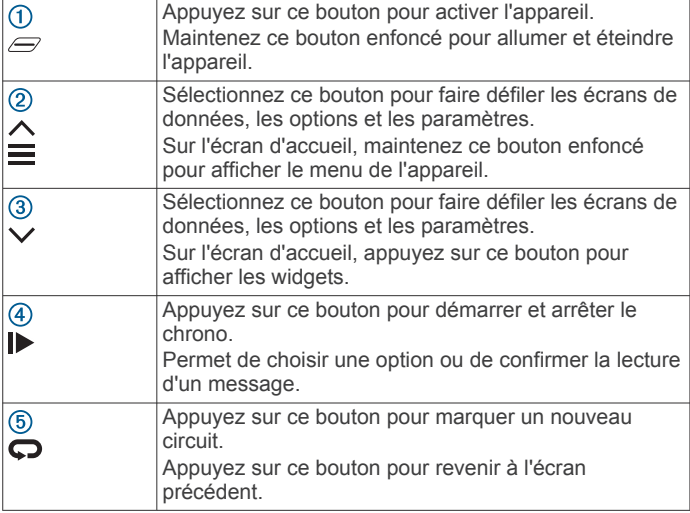

#### **Icônes d'état**

Une icône fixe signifie que le signal a été trouvé ou que le capteur est connecté.

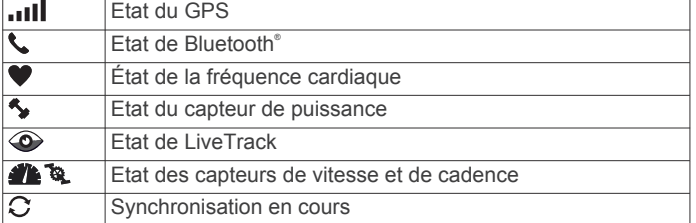

#### **Affichage des widgets**

Plusieurs widgets sont préchargés sur votre appareil. Couplez votre appareil avec un smartphone pour exploiter pleinement le potentiel de votre appareil Edge.

• Sur l'écran d'accueil, sélectionnez  $\wedge$  ou  $\vee$ .

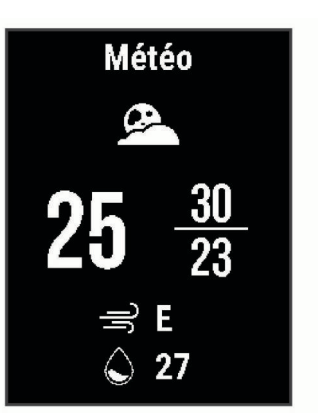

L'appareil fait défiler les écrans de widgets.

Dans un widget actif, sélectionnez  $\triangleright$  pour afficher les options supplémentaires de ce widget.

#### **Utilisation du menu contextuel**

Les options du menu contextuel sont disponibles pour vous permettre d'accéder aux fonctions ou d'effectuer des actions rapidement.

• Quand l'icône  $\equiv$  s'affiche à l'écran, maintenez le bouton  $\equiv$ enfoncé pour afficher les options du menu contextuel.

### **Couplage de votre smartphone**

Pour que vous puissiez utiliser les fonctions connectées de l'appareil Edge, celui-ci doit être couplé directement via l'application Garmin Connect™ et non pas via les paramètres Bluetooth de votre smartphone.

- **1** Depuis la boutique d'applications sur votre smartphone, installez et ouvrez l'application Garmin Connect.
- **2** Maintenez le bouton  $\mathcal{D}$  enfoncé pour mettre l'appareil sous tension.

Lorsque vous allumez l'appareil pour la première fois, vous devez sélectionner la langue de l'appareil. L'écran suivant vous invite à le coupler avec votre smartphone.

**ASTUCE** : vous pouvez maintenir le bouton enfoncé et sélectionner **Téléphone** > **Coupler le téléphone** pour activer manuellement le mode couplage.

- **3** Pour ajouter votre appareil à votre compte Garmin Connect, sélectionnez une option :
	- Si c'est le premier appareil que vous couplez avec l'application Garmin Connect, suivez les instructions à l'écran.
	- Si vous avez déjà couplé un autre appareil avec l'application Garmin Connect, accédez au menu $\equiv$  ou  $\cdots$ , puis sélectionnez **Appareils Garmin** > **Ajouter un appareil** et suivez les instructions à l'écran.

Une fois le couplage réussi, un message s'affiche et votre appareil se synchronise automatiquement avec votre smartphone.

### **Chargement de l'appareil**

#### *AVIS*

Pour éviter tout risque de corrosion, essuyez soigneusement le port USB, le capuchon étanche et la surface environnante avant de charger l'appareil ou de le connecter à un ordinateur.

L'appareil est alimenté par une batterie intégrée au lithium-ion que vous pouvez charger à l'aide d'une prise murale standard ou d'un port USB de votre ordinateur.

**REMARQUE :** l'appareil ne se charge pas lorsque la température est en dehors de la plage de températures approuvées (*[Edge 130 PlusCaractéristiques de l'appareil Edge](#page-17-0) 130 Plus*[, page 14](#page-17-0)).

<span id="page-5-0"></span>**1** Retirez le capuchon étanche  $\overline{0}$  du port USB  $\overline{2}$ .

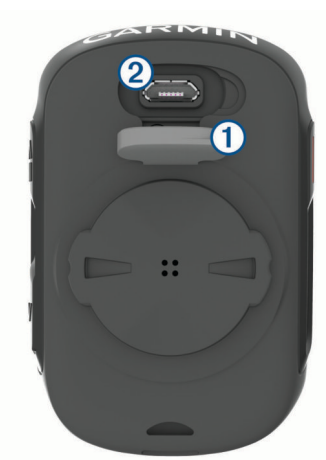

- **2** Branchez la petite extrémité du câble USB sur le port USB situé sur l'appareil.
- **3** Branchez la grande extrémité du câble USB sur un adaptateur secteur ou sur le port USB d'un ordinateur.
- **4** Branchez l'adaptateur secteur sur une prise murale standard. Lorsque vous connectez l'appareil à une source d'alimentation, l'appareil se met sous tension.
- **5** Chargez complètement l'appareil.
- Une fois l'appareil chargé, fermez le capuchon étanche.

#### **A propos de la batterie**

#### **AVERTISSEMENT**

Cet appareil contient une batterie lithium-ion. Consultez le guide *Informations importantes sur le produit et la sécurité* inclus dans l'emballage du produit pour prendre connaissance des avertissements et autres informations importantes sur le produit.

### **Installation du support de fixation standard**

Pour une réception GPS optimale, placez le support pour vélo de sorte que l'avant de l'appareil soit orienté vers le ciel. Vous pouvez installer le support pour vélo sur le tube ou le guidon du vélo.

- **1** Pour installer l'appareil, choisissez un endroit sûr qui n'entrave pas le bon fonctionnement de votre vélo.
- **2** Placez le disque en caoutchouc  $\overline{0}$  à l'arrière du support pour vélo.

Les languettes en caoutchouc doivent être alignées sur l'arrière du support pour vélo de sorte que le support soit maintenu.

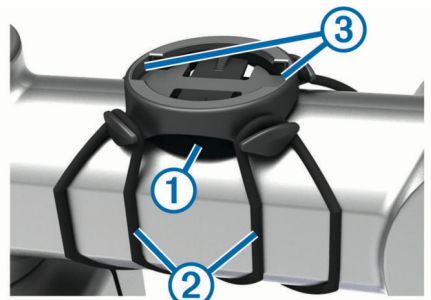

- **3** Placez le support pour vélo sur le tube du vélo.
- **4** Attachez solidement le support pour vélo à l'aide des deux courroies 2.
- **5** Alignez les languettes à l'arrière de l'appareil avec les encoches du support pour vélo 3.

**6** Appuyez légèrement sur l'appareil et faites-le pivoter dans le sens des aiguilles d'une montre jusqu'à ce qu'il soit bien en place.

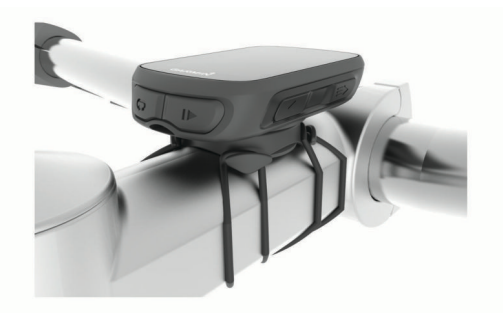

#### **Retrait de l'Edge**

- **1** Faites pivoter l'Edge dans le sens des aiguilles d'une montre pour le déverrouiller.
- **2** Retirez l'Edge du support.

### **Installation du support pour VTT**

**REMARQUE :** si vous ne possédez pas ce support, vous pouvez ignorer cette procédure.

- **1** Pour installer l'appareil Edge, choisissez un endroit sûr qui n'entrave pas le bon fonctionnement de votre vélo.
- **2** Utilisez la clé Allen de 3 mm pour retirer la vis  $\bigcirc$  du connecteur pour quidon 2.

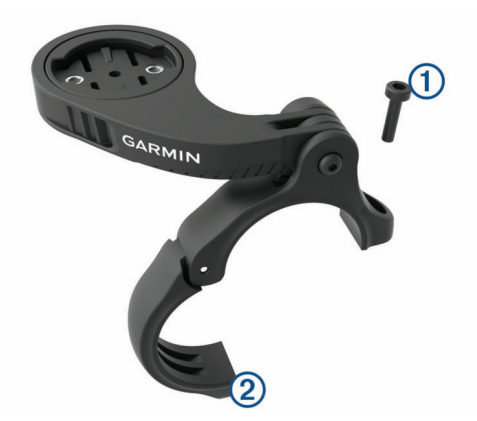

- **3** Sélectionner une option :
	- Si le diamètre du guidon est de 25,4 mm, placez le tampon le plus épais autour du guidon.
	- Si le diamètre du guidon est de 31,8 mm, placez le tampon le plus fin autour du guidon.
	- Si le diamètre de la tige de selle est de 35 mm, n'utilisez pas de tampon.
- **4** Placez le connecteur du guidon autour du guidon de sorte que le bras de fixation se trouve au-dessus du tube de vélo.
- **5** Utilisez la clé Allen de 3 mm pour desserrer la vis 3 du bras de fixation. Placez le bras, puis resserrez la vis.

REMARQUE : Garmin<sup>®</sup> recommande de serrer la vis pour fixer fermement le bras de fixation, en respectant un couple de serrage maximal de 20 po/lb (2,26 Nm). Il est recommandé de vérifier régulièrement le serrage des vis.

<span id="page-6-0"></span>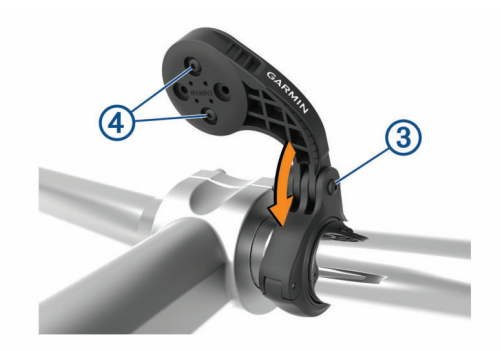

- **6** Si nécessaire, retirez les deux vis à l'arrière du support 4 à l'aide de la clé Allen de 2 mm. Retirez et faites pivoter le connecteur, puis remettez les vis en place pour modifier l'orientation du support.
- **7** Réinstallez et serrez les vis sur le connecteur du guidon.
- **REMARQUE :** Garmin recommande de serrer les vis pour fixer fermement le support, en respectant un couple de serrage maximal de 7 po/lb (0,8 Nm). Il est recommandé de vérifier régulièrement le serrage des vis.
- **8** Alignez les languettes à l'arrière de l'appareil Edge avec les encoches du support pour vélo 5.

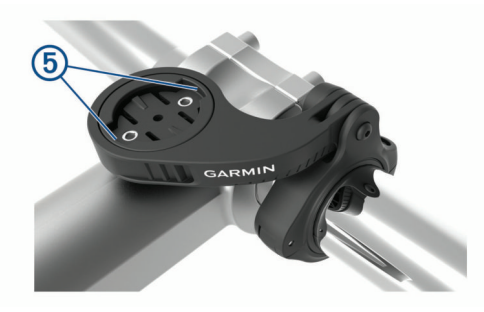

**9** Appuyez légèrement sur l'appareil Edge et faites-le pivoter dans le sens des aiguilles d'une montre jusqu'à ce qu'il soit bien en place.

### **Acquisition des signaux satellites**

Pour acquérir des signaux satellites, l'appareil doit disposer d'une vue dégagée sur le ciel. L'heure et la date sont réglées automatiquement en fonction de la position GPS.

**ASTUCE :** pour plus d'informations sur la fonction GPS, rendezvous sur le site [www.garmin.com/aboutGPS.](https://www.garmin.com/aboutGPS)

**1** Placez-vous à l'extérieur dans une zone dégagée.

Orientez la face avant de l'appareil vers le ciel.

**2** Patientez pendant que l'appareil recherche des satellites. La procédure de recherche de signaux satellite peut prendre 30 à 60 secondes.

### **Entraînement**

### **Prêt... Partez !**

Si votre appareil était accompagné d'un capteur ANT+® , alors ils sont déjà couplés et peuvent être activés durant la configuration initiale.

- **1** Maintenez le bouton  $\equiv$  enfoncé pour mettre l'appareil sous tension.
- **2** Sortez et patientez pendant que l'appareil recherche des satellites.

L'icône cesse de clignoter lorsque l'appareil est prêt.

- 3 Depuis l'écran d'accueil, sélectionnez  $\blacktriangleright$ .
- **4** Sélectionnez le type d'activité.

**ASTUCE :** il est important de disposer de données précises sur l'activité, afin de créer des parcours adaptés aux vélos sur votre compte Garmin Connect.

**5** Sélectionnez  $\triangleright$  pour démarrer le chronomètre d'activité.

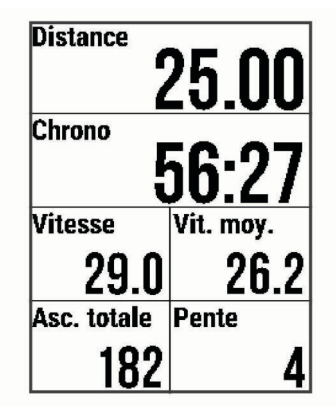

**REMARQUE :** l'historique est enregistré uniquement si le chronomètre d'activité est en marche.

- **6** Sélectionnez **pour arrêter le chronomètre d'activité.**
- **7** Sélectionner une option :
	- Sélectionnez **Reprendre** pour redémarrer votre activité.
	- Sélectionnez **Enregistrer Activité** pour arrêter votre activité et l'enregistrer.
	- Sélectionnez **Ignorer Activité** pour arrêter votre activité et la supprimer de votre appareil.
	- Sélectionnez **Retour au départ** pour revenir à votre point de départ.
	- Sélectionnez **Marquer position** pour marquer votre position et l'enregistrer.
	- Sélectionnez **Menu principal** pour revenir au menu principal.

### **Suivi d'une activité enregistrée**

- **1** Maintenez enfoncé le bouton  $\equiv$
- **2** Sélectionnez **Navigation** > **Choisir une activité vélo**.
- **3** Sélectionnez un parcours.

**ASTUCE** : vous pouvez appuyer sur le bouton  $\vee$  pour afficher des informations supplémentaires sur votre activité, comme un résumé, la position sur la carte, des détails sur le circuit, ou pour supprimer cette activité.

- **4** Sélectionnez **Aller**.
- 5 Sélectionnez  $\triangleright$  pour démarrer le chronomètre d'activité.

### **Segments**

**Suivi d'un segment** : vous pouvez envoyer des segments depuis votre compte Garmin Connect vers votre appareil. Une fois qu'un segment est enregistré sur votre appareil, vous pouvez le suivre.

**REMARQUE :** lorsque vous téléchargez un parcours depuis votre compte Garmin Connect, tous les segments du parcours sont téléchargés automatiquement.

**Course contre un segment** : vous pouvez concourir contre un segment, essayer d'égaler ou de dépasser votre record personnel ou d'autres cyclistes qui se sont lancés sur le segment.

#### **Strava™Segments**

Vous pouvez télécharger des segments Strava sur votre appareil Edge 130 Plus. Suivez des segments Strava pour comparer vos performances avec vos activités passées, vos amis et les experts qui ont parcouru le même segment.

<span id="page-7-0"></span>Pour devenir membre de Strava, allez dans le widget des segments de votre compte Garmin Connect. Pour plus d'informations, rendez-vous sur [www.strava.com.](http://www.strava.com)

Les informations de ce manuel s'appliquent aux segments Garmin Connect et Strava à la fois.

#### **Following a Segment From Garmin Connect**

Before you can download and follow a segment from Garmin Connect, you must have a Garmin Connect account (*[Garmin](#page-14-0)  Connect*[, page 11](#page-14-0)).

**NOTE:** If you are using Strava segments, your favorite segments are transferred automatically to your device when it is connected to the Garmin Connect app or your computer.

- **1** Select an option:
	- Open the Garmin Connect app.
	- Go to [connect.garmin.com.](http://connect.garmin.com)
- **2** Create a new segment, or select an existing segment.
- **3** Select or **Envoyer vers l'appareil**.
- **4** Follow the on-screen instructions.
- **5** On the Edge device, select  $\triangleright$  to start the activity timer, and go for a ride.

When your path crosses an enabled segment, you can race the segment.

#### **Course contre un segment**

Les segments sont des courses virtuelles. Vous pouvez concourir contre un segment, comparer vos performances aux activités antérieures, aux performances d'autres coureurs, des contacts de votre compte Garmin Connect ou d'autres membres de la communauté de cyclistes. Vous pouvez envoyer vos données d'activité sur votre compte Garmin Connect afin de voir votre place au classement du segment.

**REMARQUE :** si votre compte Garmin Connect et votre compte Strava sont liés, votre activité est automatiquement envoyée sur votre compte Strava, afin que vous puissiez voir la position du segment.

1 Sélectionnez | pour démarrer le chronomètre d'activité, puis allez faire un tour à vélo.

Lorsque votre chemin croise un segment activé, vous pouvez vous lancer un défi sur le segment en question.

**2** Commencez à concourir contre le segment.

L'écran de données du segment s'affiche automatiquement.

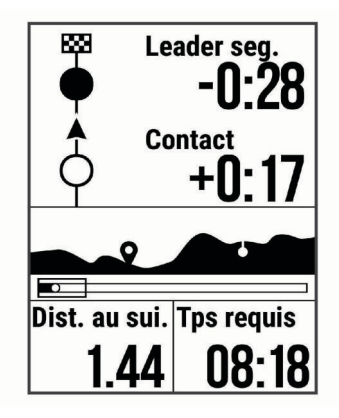

**3** Si besoin, maintenez le bouton  $\equiv$  enfoncé, puis sélectionnez **Menu principal** > **Navigation** > **Segments** pour modifier votre objectif pendant votre course.

Vous pouvez vous mesurer au leader du segment, à l'un de vos temps précédents ou à d'autres cyclistes (le cas échéant). L'objectif est automatiquement ajusté en fonction de vos performances actuelles.

Un message s'affiche lorsque le segment est terminé.

#### **Configuration d'un segment pour réglage automatique**

Vous pouvez configurer votre appareil pour qu'il définisse automatiquement l'objectif de temps de course d'un segment en fonction de vos performances au cours de celui-ci.

**REMARQUE :** ce paramètre est activé par défaut pour tous les segments.

- 1 Maintenez enfoncé le bouton  $\equiv$
- **2** Sélectionnez **Navigation** > **Segments** > **Effort automatique**.

#### **Affichage des détails d'un segment**

- **1** Maintenez enfoncé le bouton  $\equiv$
- **2** Sélectionnez **Navigation** > **Segments**.
- **3** Sélectionnez un segment.
- **4** Sélectionner une option :
	- Sélectionnez **Temps de course** pour afficher le temps de course du leader sur un segment.
	- Sélectionnez **Carte** pour afficher le segment sur la carte.
	- Sélectionnez **Altitude** pour afficher un profil d'altitude sur le segment.

#### **Suppression d'un segment**

- **1** Maintenez enfoncé le bouton  $\equiv$
- **2** Sélectionnez **Navigation** > **Segments**.
- **3** Sélectionnez un segment.
- **4** Sélectionnez **Supprimer** > **Oui**.

### **Entraînements**

Vous pouvez créer des entraînements personnalisés qui englobent des objectifs pour chaque étape d'entraînement et pour des valeurs variables de distance, temps et calories. Vous pouvez créer et rechercher plus d'entraînements avec Garmin Connect ou sélectionner un programme d'entraînement contenant des séances intégrées, puis les transférer sur votre appareil.

Vous pouvez programmer des entraînements à l'aide de Garmin Connect. Vous pouvez programmer des entraînements à l'avance et les enregistrer sur votre appareil.

#### **Following a Workout From Garmin Connect**

Before you can download a workout from Garmin Connect, you must have a Garmin Connect account (*[Garmin Connect](#page-14-0)*, [page 11](#page-14-0)).

- **1** Select an option:
	- Open the Garmin Connect app.
	- Go to [connect.garmin.com](http://connect.garmin.com).
- **2** Select **Entraînement** > **Entraînements**.
- **3** Find a workout, or create and save a new workout.
- 4 Select **D** or **Envoyer vers l'appareil**.
- **5** Follow the on-screen instructions.

#### **Début d'un entraînement**

Avant de pouvoir débuter un entraînement, vous devez en télécharger un depuis votre compte Garmin Connect.

- **1** Sélectionnez  $\equiv$  > **Entraînement** > **Entraînements**.
- **2** Sélectionnez un entraînement.
- **3** Sélectionnez **Faire entraînement**.
- 4 Sélectionnez **D** pour démarrer le chrono.

Une fois que vous commencez un entraînement, l'appareil affiche chaque étape de l'entraînement, l'objectif (le cas échéant) et les données en cours.

#### <span id="page-8-0"></span>**Arrêt d'un entraînement**

- $\lambda$  tout moment, appuyez sur  $\bullet$  pour mettre fin à une étape de l'entraînement et commencer l'étape suivante.
- $\Lambda$  tout moment, appuyez sur  $\triangleright$  pour arrêter le chronomètre de l'activité.
- À tout moment, appuyez sur  $\wedge$  ou  $\vee$  pour afficher les écrans de données.
- $\Lambda$  tout moment, sélectionnez  $\triangleright$  > Enregistrer Activité pour arrêter le chrono et terminer l'entraînement.

**ASTUCE :** lorsque vous enregistrez votre activité, votre entraînement se termine automatiquement.

#### **Suppression des entraînements**

- 1 Sélectionnez  $\equiv$  > **Entraînement** > **Entraînements**.
- **2** Sélectionnez un entraînement.
- **3** Sélectionnez **Supprimer** > **Oui**.

### **A propos du calendrier d'entraînement**

Le calendrier d'entraînement disponible dans votre appareil complète celui que vous avez configuré dans Garmin Connect. Une fois que vous avez ajouté plusieurs entraînements au calendrier de Garmin Connect, vous pouvez les envoyer sur votre appareil. Tous les entraînements programmés et envoyés sur votre appareil apparaissent dans la liste du calendrier d'entraînement et sont classés par ordre chronologique. Quand vous sélectionnez un jour dans le calendrier d'entraînement, vous pouvez voir ou effectuer l'entraînement correspondant. L'entraînement programmé reste dans votre appareil, que vous l'ayez effectué ou non. Quand vous envoyez des entraînements programmés depuis Garmin Connect, ils remplacent le calendrier d'entraînement existant.

### **Using Garmin Connect Training Plans**

Before you can download and use a training plan from Garmin Connect, you must have a Garmin Connect account (*[Garmin](#page-14-0)  Connect*[, page 11](#page-14-0)).

You can browse Garmin Connect to find a training plan, and schedule workouts and courses.

- **1** Connect the device to your computer.
- **2** Go to [connect.garmin.com.](http://connect.garmin.com)
- **3** Select and schedule a training plan.
- **4** Review the training plan in your calendar.
- **5** Select an option:
	- Sync your device with the Garmin Express™ application on your computer.
	- Sync your device with the Garmin Connect app on your smartphone.

### **Entraînement en salle**

L'appareil inclut un profil d'activité en intérieur pour lequel le GPS est désactivé. Lorsque le GPS est désactivé, la vitesse et la distance ne sont pas disponibles, sauf si vous possédez un capteur ou un home trainer compatibles qui envoie ces données à l'appareil.

### **Mes statistiques**

L'appareil Edge 130 Plus peut enregistrer vos statistiques personnelles et mesurer vos performances. Pour obtenir la mesure de vos performances, vous devez disposer d'un moniteur de fréquence cardiaque et d'un capteur de puissance compatibles.

### **Définition de votre profil utilisateur**

Vous pouvez mettre à jour vos paramètres de sexe, d'âge, de poids, de taille et de fréquence cardiaque maximale. L'appareil utilise ces informations pour calculer des données de parcours précises.

- **1** Maintenez enfoncé le bouton  $\equiv$
- **2** Sélectionnez **Mes statistiques** > **Profil utilisateur**.
- **3** Sélectionnez une option.

### **A propos des estimations de la VO2 max**

La VO2 max correspond au volume maximum d'oxygène (en millilitres) que vous pouvez consommer par minute et par kilogramme de votre corps lors de vos meilleures performances. Plus simplement, la VO2 max représente vos performances sportives et devrait augmenter au fur et à mesure que votre forme physique s'améliore. Les estimations de la VO2 max sont fournies et prises en charge par Firstbeat. Vous pouvez utiliser votre montre Garmin couplée à un moniteur de fréquence cardiaque et à un capteur de puissance compatibles afin de voir l'estimation de votre VO2 max spécifique au cyclisme.

### **Consultation de l'estimation de votre VO2 max.**

Avant de voir l'estimation de votre VO2 max., vous devez installer le moniteur de fréquence cardiaque, installer le capteur de puissance et les coupler avec votre appareil (*[Couplage de](#page-13-0)  [vos capteurs sans fil](#page-13-0)*, page 10). si votre appareil était vendu avec un moniteur de fréquence cardiaque, il est déjà couplé avec le capteur. Pour augmenter la précision des estimations, renseignez votre profil utilisateur et configurez votre fréquence cardiaque maximale (*Définition de votre profil utilisateur*, page 5).

**REMARQUE :** au début, les estimations peuvent manquer de précision. L'appareil nécessite en effet quelques parcours pour connaître vos performances de cycliste.

- **1** Roulez à l'extérieur pendant au moins 20 minutes à une forte intensité et de manière constante.
- **2** Après votre séance, sélectionnez **Enregistrer Activité**.
- **3** Maintenez enfoncé le bouton  $\equiv$
- **4** Sélectionnez **Mes statistiques** > **VO2 max**.

L'estimation de votre VO2 max. apparaît sous la forme d'un chiffre et d'une position sur la jauge.

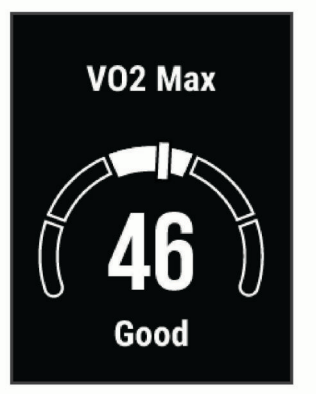

Les données et analyses de la VO2 max. sont fournies avec autorisation par The Cooper Institute® . Pour en savoir plus, consultez l'annexe (*[Notes standard de la VO2 max.](#page-20-0)*, [page 17](#page-20-0)) et rendez-vous sur le site [www.CooperInstitute.org](http://www.cooperinstitute.org).

#### **Astuces concernant les estimations de la VO2 max. pour le vélo**

Le succès et la précision du calcul de la VO2 max. augmentent lorsque vous roulez à allure soutenue et constante, et lorsque la fréquence cardiaque et la puissance restent à des niveaux stables.

• Avant de monter sur votre vélo, vérifiez que votre appareil, le moniteur de fréquence cardiaque et le capteur de puissance

<span id="page-9-0"></span>fonctionnent correctement, sont couplés et disposent d'une autonomie suffisante.

- Sur un parcours de 20 minutes, roulez à 70 % de votre fréquence cardiaque maximale.
- Sur un parcours de 20 minutes, fournissez une puissance constante.
- Privilégiez les routes plutôt que les chemins.
- Essayez de ne pas rouler en groupes, où le phénomène de drafting est important.

### **Aide à la récupération**

Vous pouvez utiliser votre montre Garmin avec un moniteur de fréquence cardiaque pour afficher le temps restant jusqu'à ce que vous ayez complètement récupéré et soyez prêt pour votre prochain entraînement.

**Temps de récupération** : le temps de récupération s'affiche juste après une activité. Le temps défile jusqu'à ce qu'il soit optimal pour que vous vous lanciez dans un nouvel entraînement.

#### **Affichage de votre temps de récupération**

Avant de pouvoir utiliser la fonction de temps de récupération, vous devez installer le moniteur de fréquence cardiaque et le coupler avec votre appareil (*[Couplage de vos capteurs sans fil](#page-13-0)*, [page 10\)](#page-13-0). si votre appareil était vendu avec un moniteur de fréquence cardiaque, il est déjà couplé avec le capteur. Pour augmenter la précision des estimations, renseignez votre profil utilisateur et configurez votre fréquence cardiaque maximale (*[Définition de votre profil utilisateur](#page-8-0)*, page 5).

- **1** Maintenez enfoncé le bouton  $\equiv$
- **2** Sélectionnez **Mes statistiques** > **Aide à la récupération**.
- **3** Allez vous entraîner.
- **4** Après votre séance, sélectionnez **Enregistrer Activité**.
- Le temps de récupération apparaît. Le temps maximal est de 4 jours, le temps minimal est de 6 heures.

### **Records personnels**

Lorsque vous terminez un parcours, l'appareil affiche tous les nouveaux records personnels atteints durant ce parcours. Les records personnels incluent votre meilleur temps sur une distance standard, le parcours le plus long, et l'ascension la plus raide effectuée lors d'un parcours. Lorsqu'il est couplé avec un capteur de puissance compatible, l'appareil affiche le relevé de puissance maximale enregistré sur une période de 20 minutes.

#### **Consultation de vos records personnels**

- **1** Maintenez enfoncé le bouton  $\equiv$ .
- **2** Sélectionnez **Mes statistiques** > **Records personnels**.

#### **Rétablissement d'un record personnel antérieur**

Pour chaque record personnel, vous pouvez restaurer le record précédemment enregistré.

- **1** Maintenez enfoncé le bouton $\equiv$
- **2** Sélectionnez **Mes statistiques** > **Records personnels**.
- **3** Sélectionnez un record à restaurer.
- **4** Sélectionnez **Options** > **Utiliser précédent** > **Oui**. **REMARQUE :** cette opération ne supprime aucune activité enregistrée.

#### **Suppression d'un record personnel**

- 1 Maintenez enfoncé le bouton  $\equiv$
- **2** Sélectionnez **Mes statistiques** > **Records personnels**.
- **3** Sélectionnez un record personnel.
- **4** Sélectionnez **Options** > **Effacer le record** > **Oui**.

### **Navigation**

Les fonctions et paramètres de navigation s'appliquent aussi aux parcours de navigation (*[Parcours](#page-10-0)*, page 7) et aux segments (*[Segments](#page-6-0)*, page 3).

- Positions (*Positions*, page 6)
- Paramètres de carte (*Affichage des positions de l'utilisateur sur la carte*, page 6)

### **Positions**

Vous pouvez enregistrer et garder en mémoire des positions dans l'appareil.

#### **Marquage de votre position**

Avant de pouvoir marquer une position, vous devez rechercher les signaux satellites.

Une position est un point que vous enregistrez et stockez dans l'appareil. Si vous souhaitez conserver des points de repère ou retourner à un endroit précis, vous pouvez marquer une position.

- **1** Commencez un parcours (*[Prêt... Partez !](#page-6-0)*, page 3).
- 2 Maintenez enfoncé le bouton  $\equiv$ .
- **3** Sélectionnez **Marquer position**.

Un message s'affiche. Une icône en forme de drapeau est utilisée par défaut pour marquer chaque position (*Personnalisation des icônes de la carte*, page 6).

#### **Navigation vers une position enregistrée**

Avant de pouvoir naviguer jusqu'à une position enregistrée, vous devez rechercher les satellites.

- **1** Maintenez enfoncé le bouton  $\equiv$ .
- **2** Sélectionnez **Navigation** > **Positions enregistrées**.
- **3** Sélectionnez une position.
- **4** Choisissez **Rallier**.
- **5** Appuyez sur le bouton  $\triangleright$  pour démarrer votre activité.

#### **Retour au départ**

A tout moment de votre parcours, vous pouvez retourner au point de départ.

- **1** Commencez un parcours (*[Prêt... Partez !](#page-6-0)*, page 3).
- **2** Appuyez sur le bouton  $\triangleright$  pour mettre l'activité en pause.
- **3** Sélectionnez **Retour au départ**.
- **4** Sélectionnez **Sur le même itinéraire** ou **En ligne droite**.
- **5** Appuyez sur le bouton  $\triangleright$  pour reprendre votre activité.

L'appareil vous ramène au point de départ de votre parcours.

#### **Affichage des positions enregistrées**

Vous pouvez afficher des informations au sujet des positions enregistrées, telles que l'altitude et des coordonnées cartographiques.

- **1** Maintenez enfoncé le bouton  $\equiv$
- **2** Sélectionnez **Navigation** > **Positions enregistrées**.
- **3** Sélectionnez une position enregistrée.
- **4** Sélectionnez **Détails**.

#### **Affichage des positions de l'utilisateur sur la carte**

- 1 Maintenez enfoncé le bouton  $\equiv$
- **2** Sélectionnez **Carte** > **Positions de l'utilisateur**.
- **3** Sélectionnez **Afficher**.

#### **Personnalisation des icônes de la carte**

Vous pouvez personnaliser les icônes sur la carte pour identifier les différents types de lieux que vous avez enregistrés ; par exemple, votre position d'origine ou des endroits où vous pouvez boire ou manger.

- <span id="page-10-0"></span>**1** Maintenez enfoncé le bouton  $\equiv$
- **2** Sélectionnez **Navigation** > **Positions enregistrées**.
- **3** Sélectionnez une position enregistrée.
- **4** Sélectionnez **Changer l'icône**.
- **5** Sélectionnez une option.

#### **Déplacement de votre position**

- **1** Maintenez enfoncé le bouton $\equiv$ .
- **2** Sélectionnez **Navigation** > **Positions enregistrées**.
- **3** Sélectionnez une position enregistrée.
- **4** Sélectionnez **Repositionner ici** > **Oui**.
- Le lieu devient la position où vous vous trouvez actuellement.

#### **Suppression d'une position enregistrée**

- **1** Maintenez enfoncé le bouton $\equiv$ .
- **2** Sélectionnez **Navigation** > **Positions enregistrées**.
- **3** Sélectionnez une position.
- **4** Sélectionnez **Supprimer** > **Oui**.

#### **Parcours**

- **Suivi d'une activité préalablement enregistrée** : vous pouvez suivre un parcours enregistré simplement parce qu'il s'agit d'un bon itinéraire. Par exemple, vous pouvez enregistrer et suivre un trajet adapté aux vélos pour aller à votre travail.
- **Course contre une activité préalablement enregistrée** : vous pouvez également suivre un parcours enregistré en essayant d'atteindre ou de dépasser des objectifs de performances précédemment définis. Par exemple, si le parcours d'origine a été terminé en 30 minutes, vous pourrez faire la course contre le Virtual Partner® pour tenter de finir le parcours en moins de 30 minutes.
- **Suivi d'un parcours existant de Garmin Connect** : vous pouvez envoyer un parcours depuis Garmin Connect vers votre appareil. Une fois le parcours enregistré sur votre appareil, vous pouvez le suivre ou tenter d'égaler ou d'améliorer les temps précédemment établis.

#### **Suivre un parcours Garmin Connect**

Avant de pouvoir télécharger un parcours depuis Garmin Connect, vous devez disposer d'un compte Garmin Connect (*[Garmin Connect](#page-14-0)*, page 11).

- **1** Sélectionner une option :
	- Ouvrez l'application Garmin Connect.
	- Rendez-vous sur [connect.garmin.com.](http://connect.garmin.com)
- **2** Créez un parcours ou sélectionnez un parcours existant.
- 3 Sélectionnez dou Envoyer vers l'appareil.
- **4** Suivez les instructions présentées à l'écran.
- **5** Sur l'appareil Edge, maintenez le bouton  $\equiv$  enfoncé.
- **6** Sélectionnez **Navigation** > **Parcours**.
- **7** Sélectionnez le parcours.
- **8** Sélectionnez **Aller**.

#### **Astuces pour les entraînements avec des parcours**

- Si vous ajoutez un échauffement, sélectionnez  $\blacktriangleright$  pour commencer le parcours, puis échauffez-vous normalement.
- Veillez à ne pas suivre le parcours pendant votre échauffement. Lorsque vous êtes prêt, dirigez-vous vers votre parcours. Lorsque vous atteignez une quelconque partie de votre parcours, un message apparaît.

**REMARQUE :** dès que vous sélectionnez  $\triangleright$ , le Virtual Partner commence le parcours sans attendre la fin de votre échauffement.

• Faites défiler jusqu'à la carte pour afficher la carte du parcours.

Si vous vous éloignez du parcours, l'appareil affiche un message.

#### **Affichage des détails d'un parcours**

- **1** Maintenez enfoncé le bouton  $\equiv$
- **2** Sélectionnez **Navigation** > **Parcours**.
- **3** Sélectionnez un parcours.
- **4** Sélectionner une option :
	- Sélectionnez Aller pour suivre le parcours.
	- Sélectionnez **Récapitulatif** pour afficher les informations relatives au parcours.
	- Sélectionnez **Carte** pour afficher le parcours sur la carte.
	- Sélectionnez **Altitude** pour afficher un profil d'altitude sur le parcours.

#### **Utilisation du ClimbPro**

La fonctionnalité ClimbPro vous aide à gérer votre effort pour les ascensions à venir sur un parcours. Avant de débuter votre parcours, vous pouvez afficher des détails sur les montées, y compris lorsqu'elles se produisent, la pente moyenne et l'ascension totale. Les catégories d'ascension, en fonction de la longueur et de la pente, sont indiquées par des motifs différents.

- **1** Sélectionnez  $\equiv$  > **Navigation** > **Parcours**.
- **2** Sélectionnez un parcours.
- **3** Examinez les montées et les détails du parcours (*Affichage des détails d'un parcours*, page 7).
- **4** Commencez à suivre un parcours enregistré (*Suivre un parcours Garmin Connect*, page 7).

Au début d'une montée, l'écran ClimbPro s'affiche automatiquement.

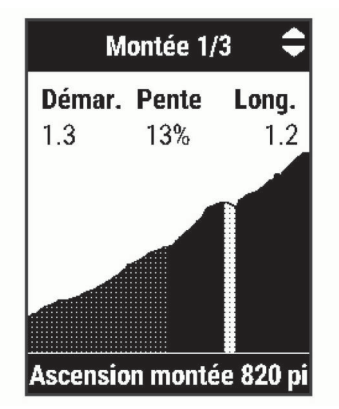

#### **Suppression d'un parcours**

- 1 Maintenez enfoncé le bouton  $\equiv$
- **2** Sélectionnez **Navigation** > **Parcours**.
- **3** Sélectionnez un parcours.
- **4** Sélectionnez **Supprimer** > **Oui**.

### **Fonctionnalités Bluetooth connectées**

L'appareil Edge offre plusieurs fonctionnalités Bluetooth connectées pour votre smartphone compatible avec l'application Garmin Connect et Connect IQ™. Visitez le site [www.garmin.com/apps](http://www.garmin.com/apps) pour plus d'informations.

- **Téléchargements d'activité sur Garmin Connect** : envoie automatiquement votre activité à Garmin Connect dès la fin de son enregistrement.
- **Assistance** : permet d'envoyer un SMS automatisé contenant votre nom et votre position GPS à vos contacts d'urgence via l'application Garmin Connect.
- <span id="page-11-0"></span>**Fonctions Connect IQ téléchargeables** : permet de télécharger des fonctions Connect IQ à partir de l'application Connect IQ.
- **Téléchargements de parcours, segments et entraînement depuis Garmin Connect** : vous permet de rechercher des activités sur Garmin Connect à l'aide de votre smartphone et de les envoyer vers votre appareil.
- **Détection d'incident** : permet à l'application Garmin Connect d'envoyer un message à vos contacts d'urgence lorsque l'appareil Edge détecte un incident.
- **LiveTrack** : permet à vos amis et à votre famille de suivre vos courses et vos entraînements en temps réel. Vous pouvez inviter des abonnés par e-mail ou sur les réseaux sociaux. Ils pourront ainsi consulter vos données en temps réel sur une page de suivi Garmin Connect.
- **Notifications** : affiche des notifications et des messages liés à votre téléphone sur votre appareil.
- **Interactions avec les réseaux sociaux** : vous permet de poster une mise à jour sur votre réseau social préféré lorsque vous téléchargez une activité sur Garmin Connect.
- **Bulletins météo** : envoie les conditions météo en temps réel et des alertes à votre appareil.

### **Fonctions de détection des incidents et d'assistance**

#### **Détection d'incident**

#### **ATTENTION**

La détection d'incident est une fonction complémentaire conçue principalement pour une utilisation sur route. La fonction de détection d'incident ne doit pas être votre seule ressource pour solliciter une aide d'urgence. L'application Garmin Connect ne contacte aucun service d'urgence à votre place.

Lorsque votre appareil Edge avec GPS activé détecte un incident, l'application Garmin Connect peut envoyer automatiquement un SMS et un e-mail comportant votre nom et vos coordonnées GPS à vos contacts d'urgence.

Un message s'affiche sur votre appareil et sur votre smartphone couplé, vous indiquant que vos contacts seront informés dans les 30 secondes. Si vous n'avez pas besoin d'aide, vous pouvez annuler l'envoi du message d'urgence automatique.

Pour pouvoir activer la fonction de détection d'incident sur votre appareil, vous devez indiquer les informations de vos contacts d'urgence dans l'application Garmin Connect. Votre smartphone couplé doit être associé à un forfait de données et situé dans une zone de couverture par le réseau de données. Vos contacts d'urgence doivent être en mesure de recevoir des SMS (des frais d'envoi et de réception de SMS peuvent s'appliquer).

#### **Assistance**

#### **ATTENTION**

Assistance est une fonction complémentaire qui ne doit pas être utilisée en premier pour solliciter une aide d'urgence. L'application Garmin Connect ne contacte aucun service d'urgence à votre place.

Lorsque le GPS de votre appareil Edge est activé et que l'appareil est connecté à l'application Garmin Connect, vous pouvez envoyer un SMS automatique contenant votre nom et votre position GPS à vos contacts d'urgence.

Pour pouvoir activer la fonction d'assistance sur votre appareil, vous devez indiquer les informations de vos contacts d'urgence dans l'application Garmin Connect. Votre smartphone Bluetooth couplé doit disposer d'un forfait de données et se trouver dans une zone de couverture par le réseau de données. Vos contacts d'urgence doivent être en mesure de recevoir des SMS (des frais d'envoi et de réception de SMS peuvent s'appliquer).

Un message s'affiche sur votre appareil et vous indique que vos contacts seront informés à la fin du compte à rebours. Si vous n'avez pas besoin d'aide, vous pouvez annuler l'envoi du message.

#### **Ajout de contacts**

Vous pouvez ajouter jusqu'à 50 contacts dans l'application Garmin Connect. Les adresses e-mail des contacts peuvent être utilisées avec la fonction LiveTrack. Vous pouvez définir trois de ces contacts en tant que contacts d'urgence (*Ajout de contacts d'urgence*, page 8).

- **1** Dans l'application Garmin Connect, sélectionnez  $\equiv$  ou  $\cdots$ .
- **2** Sélectionnez **Carnet de contacts**.
- **3** Suivez les instructions présentées à l'écran.

Une fois vos contacts ajoutés, vous devez synchroniser vos données pour appliquer les changements sur votre appareil Edge 130 Plus.

#### *Ajout de contacts d'urgence*

Le numéro de téléphone des contacts d'urgence est utilisé par les fonctions de détection des incidents et d'assistance.

- **1** Dans l'application Garmin Connect, sélectionnez  $\equiv$  ou  $\cdots$ .
- **2** Sélectionnez **Sécurité et suivi** > **Détection d'incident et assistance** > **Ajouter un contact d'urgence**.
- **3** Suivez les instructions présentées à l'écran.

#### *Affichage de vos contacts d'urgence*

Pour pouvoir afficher vos contacts d'urgence sur votre appareil, vous devez configurer vos informations de parcours et vos contacts d'urgence dans l'application Garmin Connect.

Sélectionnez > **Sécurité et suivi** > **Contacts d'urgence**.

Le nom et le numéro de téléphone de vos contacts d'urgence s'affichent.

#### **Demande d'assistance**

Avant de pouvoir envoyer une demande d'assistance, vous devez activer le GPS sur votre appareil Edge.

**1** Maintenez le bouton  $\mathcal{D}$  enfoncé pendant 5 secondes pour activer la fonction d'assistance.

L'appareil émet un bip et envoie le message une fois le compte à rebours de 5 secondes terminé.

ASTUCE : vous pouvez appuyer sur le bouton  $\mathbf \heartsuit$  avant la fin du compte à rebours pour annuler l'envoi du message.

2 Si besoin, sélectionnez  $\triangleright$  pour envoyer le message immédiatement.

**Activation et désactivation de la détection d'incident** Sélectionnez > **Sécurité et suivi** > **Détection d'incident**.

#### **Annulation d'un message automatique**

Lorsque votre appareil détecte un incident, vous pouvez annuler le message d'urgence automatique sur votre appareil ou votre smartphone couplé avant qu'il ne soit envoyé aux contacts d'urgence.

Sélectionnez **Annuler** > **Oui** avant la fin du compte à rebours de 30 secondes.

#### **Envoi d'une mise à jour de statut après un incident**

Avant de pouvoir envoyer une mise à jour de statut à vos contacts d'urgence, votre appareil doit détecter l'indicent et envoyer un message d'urgence automatique à vos contacts d'urgence.

Vous pouvez envoyer une mise à jour de statut à vos contacts d'urgence pour les informer que vous n'avez pas besoin d'aide.

Sur la page de statut, sélectionnez **Incident détecté** > **Quitter et envoyer "Je vais bien"**.

Un message est envoyé à tous les contacts d'urgence.

### <span id="page-12-0"></span>**Activation de LiveTrack**

Avant de pouvoir démarrer votre première session LiveTrack, vous devez configurer des contacts dans l'application Garmin Connect (*[Ajout de contacts](#page-11-0)*, page 8).

- **1** Maintenez enfoncé  $=$
- **2** Sélectionnez **Sécurité et suivi** > **LiveTrack**.
- **3** Sélectionner une option :
	- Sélectionnez **Démarrage auto** pour lancer une session LiveTrack chaque fois que vous démarrez ce type d'activité.
	- Sélectionnez **Partage de parcours** pour permettre à vos destinataires de voir le parcours.
	- Sélectionnez **Démarrer LiveTrack** pour démarrer une session LiveTrack.
- 4 À partir de l'écran d'accueil, appuyez sur  $\triangleright$  et sortez pédaler.

Les destinataires peuvent voir vos données en temps réel sur une page de suivi Garmin Connect.

### **Fonctions Connect IQ téléchargeables**

Garmin et d'autres fournisseurs proposent des fonctions Connect IQ que vous pouvez ajouter à votre appareil via l'application Connect IQ.

**Champs de données** : permet de télécharger de nouveaux champs de données qui proposent de nouvelles façons d'afficher les données de capteur, d'activité et d'historique. Vous pouvez ajouter des champs de données Connect IQ aux objets et pages intégrés.

#### **Téléchargement de fonctions Connect IQ sur votre ordinateur**

- **1** Connectez l'appareil à votre ordinateur à l'aide d'un câble USB.
- **2** Rendez-vous sur [apps.garmin.com](http://apps.garmin.com) et connectez-vous.
- **3** Sélectionnez une fonction Connect IQ et téléchargez-la.
- **4** Suivez les instructions présentées à l'écran.

### **Capteurs sans fil**

Votre appareil peut être utilisé avec des capteurs sans fil ANT+ ou Bluetooth. Pour plus d'informations sur la compatibilité et l'achat de capteurs en option, rendez-vous sur le site [buy.garmin.com](http://buy.garmin.com).

#### **Installation du moniteur de fréquence cardiaque**

Portez le moniteur de fréquence cardiaque à même la peau, juste en dessous de votre sternum. Il doit être suffisamment serré pour rester en place pendant votre activité.

**1** Accrochez le module du moniteur de fréquence cardiaque à la sangle.

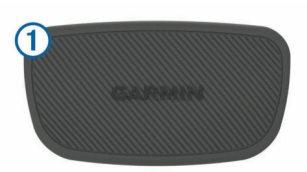

Les logos Garmin (sur le module et sur la sangle) doivent être placés sur la face avant.

**2** Humidifiez les électrodes 2 et les surfaces de contact 3 au dos de la sangle pour améliorer la connexion entre votre poitrine et le transmetteur.

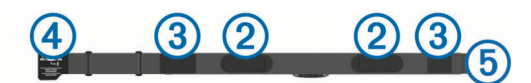

**3** Portez le moniteur de fréquence cardiaque de façon à ce que les logos Garmin soient placés sur la face avant du produit.

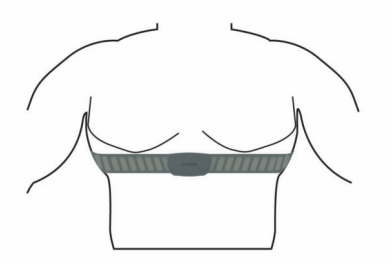

Le crochet  $\overline{4}$  et la boucle  $\overline{6}$  doivent se trouver à votre droite.

**4** Faites passer la sangle autour de votre poitrine et fixez le crochet de la sangle à la boucle.

**REMARQUE :** assurez-vous que l'étiquette d'entretien n'est pas repliée.

Après son installation, le moniteur de fréquence cardiaque est actif et prêt à envoyer des données.

#### **Astuces en cas de données de fréquence cardiaque inexactes**

Si les données de fréquence cardiaque manquent de fiabilité ou ne s'affichent pas, vous pouvez utiliser ces astuces.

- Humidifiez à nouveau les électrodes et les surfaces de contact (le cas échéant).
- Serrez la sangle autour de votre poitrine.
- Echauffez-vous pendant 5 à 10 minutes.
- Respectez les instructions d'entretien (*[Entretien du moniteur](#page-17-0)  [de fréquence cardiaque](#page-17-0)*, page 14).
- Portez un tee-shirt en coton ou bien, humidifiez bien les deux faces de la sangle.

Les tissus synthétiques qui frottent ou battent contre le moniteur de fréquence cardiaque peuvent créer de l'électricité statique qui interfère avec les signaux de fréquence cardiaque.

• Eloignez-vous des sources pouvant causer des interférences avec votre moniteur de fréquence cardiaque.

Parmi les sources d'interférence, on trouve les champs électromagnétiques puissants, certains capteurs sans fil de 2,4 GHz, les lignes électriques haute tension, les moteurs électriques, les fours, les fours à micro-ondes, les téléphones sans fil 2,4 GHz et les points d'accès sans fil au réseau local.

#### **Objectifs physiques**

La connaissance de vos plages cardiaques peut vous aider à mesurer et à améliorer votre forme en comprenant et en appliquant les principes suivants.

- Votre fréquence cardiaque permet de mesurer l'intensité de l'effort avec fiabilité.
- En vous entraînant dans certaines plages cardiaques, vous pourrez améliorer vos capacité et résistance cardiovasculaires.

Si vous connaissez votre fréquence cardiaque maximum, vous pouvez utiliser le tableau (*[Calcul des zones de fréquence](#page-20-0)  [cardiaque](#page-20-0)*, page 17) pour déterminer la meilleure plage cardiaque correspondant à vos objectifs sportifs.

Si vous ne connaissez pas votre fréquence cardiaque maximum, utilisez l'un des calculateurs disponibles sur Internet. Certains centres de remise en forme et salles de sport peuvent proposer un test mesurant la fréquence cardiaque maximum. La fréquence cardiaque maximum par défaut correspond au chiffre 220 moins votre âge.

### <span id="page-13-0"></span>**Installation du capteur de vitesse**

**REMARQUE :** si vous ne possédez pas ce capteur, vous pouvez ignorer cette tâche.

**ASTUCE :** Garmin recommande de mettre votre vélo sur un support pendant l'installation du capteur.

- **1** Placez et tenez le capteur de vitesse au-dessus du moyeu.
- **2** Tirez sur la sangle  $\overline{0}$  autour du moyeu et fixez-la au crochet 2 du capteur.

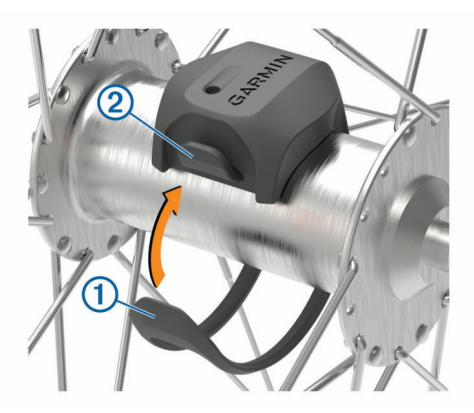

Il est possible d'incliner le capteur dans le cadre d'une installation sur un moyeu asymétrique. Cette configuration n'a aucune incidence sur le fonctionnement du système.

**3** Faites tourner la roue pour vérifier le dégagement. Le capteur ne doit pas toucher les autres pièces de votre vélo.

**REMARQUE :** le voyant LED clignote vert pendant cinq secondes pour signaler le bon fonctionnement après deux tours de roue.

### **Installation du capteur de cadence**

**REMARQUE :** si vous ne possédez pas ce capteur, vous pouvez ignorer cette tâche.

**ASTUCE :** Garmin recommande de mettre votre vélo sur un support pendant l'installation du capteur.

**1** Sélectionnez une sangle dont les dimensions sont adaptées  $\dot{a}$  une installation sûre sur votre manivelle  $\dot{a}$ .

Choisissez la sangle la plus petite possible pouvant être étirée sur la manivelle.

- **2** Sur le côté gauche du vélo, placez et tenez le côté plat du capteur de cadence sur la partie interne de la manivelle.
- **3** Tirez sur les sangles 2 autour de la manivelle et fixez-les aux crochets 3 du capteur.

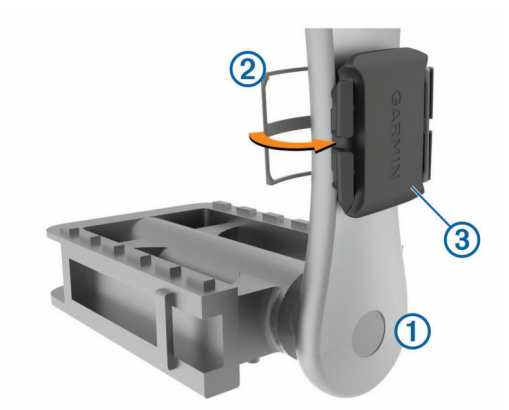

**4** Faites tourner la manivelle pour vérifier le dégagement. Le capteur et les sangles ne doivent pas entrer en contact avec les pièces de votre vélo ou votre chaussure.

**REMARQUE :** le voyant DEL clignote vert pendant cinq secondes pour signaler le bon fonctionnement après deux tours de roue.

**5** Faites un test en roulant 15 minutes et inspectez le capteur et les sangles pour vérifier qu'ils ne montrent aucun signe apparent de détérioration.

#### **A propos des capteurs de vitesse et de cadence**

Les données de cadence du capteur de cadence sont toujours enregistrées. Si aucun capteur de vitesse ou de cadence n'est couplé avec l'appareil, ce sont les données GPS qui sont utilisées pour calculer la vitesse et la distance.

La cadence est votre fréquence de pédalage ou rotation mesurée en fonction du nombre de tours de manivelle par minute (tr/min).

### **Couplage de vos capteurs sans fil**

Pour pouvoir effectuer un couplage, vous devez installer le moniteur de fréquence cardiaque ou le capteur.

Le couplage est le fait de connecter des capteurs sans fil ANT+ ou Bluetooth, par exemple, la connexion d'un moniteur de fréquence cardiaque avec votre appareil Garmin.

**1** Approchez l'appareil à moins de 3 m (10 pi) du capteur.

**REMARQUE :** tenez-vous à au moins 10 m (33 pieds) des capteurs des autres utilisateurs pendant le couplage.

- 2 Maintenez enfoncé $\equiv$ .
- **3** Sélectionnez **Capteurs** > **Ajouter capteur**.

Une liste des capteurs disponibles s'affiche.

**4** Sélectionnez au moins un capteur à coupler avec votre appareil.

Lorsque le capteur et l'appareil sont couplés, le statut du capteur affiche Connecté. Vous pouvez personnaliser un champ de données pour afficher les données de capteur.

#### **Entraînement avec des capteurs de puissance**

- Rendez-vous sur le site [www.garmin.com/intosports](http://www.garmin.com/intosports) pour obtenir une liste de capteurs ANT+ compatibles avec votre appareil (comme le Vector™).
- Pour plus d'informations, consultez le manuel d'utilisation de votre capteur de puissance.

#### **Etalonnage du capteur de puissance**

Avant de pouvoir être étalonné, le capteur de puissance doit être installé, couplé à votre appareil et enregistrer des données de manière active.

Pour obtenir des instructions d'étalonnage spécifiques à votre capteur de puissance, reportez-vous aux instructions du fabricant.

- **1** Maintenez enfoncé le bouton  $\equiv$
- **2** Sélectionnez **Capteurs**.
- **3** Sélectionnez votre capteur de puissance.
- **4** Sélectionnez **Options** > **Étalonner**.
- **5** Pédalez pour maintenir votre capteur de puissance actif jusqu'à ce que le message apparaisse.
- **6** Suivez les instructions présentées à l'écran.

#### **Puissance à la pédale**

Le Vector mesure la puissance à la pédale.

Le Vector mesure la force exercée quelques centaines de fois par seconde.Le Vector calcule également votre cadence et la vitesse de rotation de la pédale. En calculant la force, la direction de la force, la rotation de la manivelle et le temps, le Vector peut déterminer la puissance exercée (en watts).

### <span id="page-14-0"></span>**Repérage**

Votre appareil Edge peut être utilisé avec des feux astucieux Varia™ pour vélo et un radar arrière pour améliorer le repérage. Pour plus d'informations, reportez-vous au manuel d'utilisation de votre appareil Varia.

**REMARQUE :** vous aurez peut-être besoin de mettre à jour le logiciel Edge avant de coupler des appareils Varia (*[Mise à jour](#page-19-0) [du logiciel à l'aide de Garmin Express](#page-19-0)*, page 16).

### **Historique**

L'historique inclut le temps, la distance, les calories, la vitesse, les données de circuit, l'altitude et, éventuellement, les informations reçues du capteur ANT+.

**REMARQUE :** l'historique n'est pas enregistré lorsque le chrono est arrêté ou en pause.

Lorsque la mémoire de l'appareil est saturée, un message s'affiche. L'appareil ne supprime ou n'écrase pas automatiquement votre historique. Téléchargez régulièrement votre historique sur Garmin Connect pour assurer le suivi de toutes vos données de parcours.

### **Affichage des détails de l'activité**

- **1** Maintenez enfoncé le bouton  $\equiv$
- **2** Sélectionnez **Historique** > **Activités**.
- **3** Sélectionnez un parcours.
- **4** Sélectionnez une option.

### **Suppression d'un parcours**

- **1** Maintenez enfoncé le bouton  $\equiv$ .
- **2** Sélectionnez **Historique** > **Activités**.
- **3** Sélectionnez un parcours à supprimer.
- **4** Sélectionnez **Supprimer** > **Oui**.

### **Affichage des totaux de données**

Vous pouvez afficher les données accumulées que vous avez enregistrées sur l'appareil, notamment le nombre de parcours, le temps, la distance et les calories brûlées.

- **1** Maintenez enfoncé le bouton  $\equiv$
- **2** Sélectionnez **Historique** > **Totaux**.

### **Réinitialisation des totaux du vélo**

Sélectionnez > **Historique** > **Totaux** > **Réinitialiser totaux** > **Oui**.

**REMARQUE :** cette opération ne supprime aucune activité enregistrée.

### **Garmin Connect**

Vous pouvez communiquer avec vos amis sur Garmin Connect. Garmin Connect vous procure les outils nécessaires pour suivre, analyser et partager vos activités ainsi que pour encourager vos amis. Enregistrez vos activités quotidiennes telles que vos courses, vos activités de natation, de randonnée, vos triathlons et bien plus encore.

Vous pouvez créer votre compte Garmin Connect gratuit lorsque vous couplez votre appareil avec votre téléphone à l'aide de l'application Garmin Connect ou en vous rendant sur [connect.garmin.com](http://connect.garmin.com).

- **Enregistrement de vos activités** : après avoir terminé et enregistré une activité avec votre appareil, vous pouvez la télécharger sur Garmin Connect et la conserver aussi longtemps que vous le voulez.
- **Analyse de vos données** : vous pouvez afficher des informations plus précises sur votre activité, y compris la

durée, la distance, l'altitude, la fréquence cardiaque, les calories brûlées, la cadence, la carte vue du dessus, des graphiques d'allure et de vitesse, ainsi que des rapports personnalisables.

**REMARQUE :** certaines données nécessitent un accessoire en option, comme un moniteur de fréquence cardiaque.

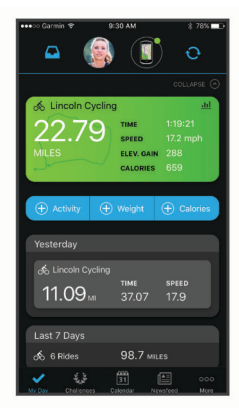

**Planification de vos entraînements** : vous pouvez vous fixer un objectif à atteindre et charger l'un des programmes d'entraînement quotidiens.

**Partage de vos activités** : vous pouvez communiquer avec des amis et suivre leurs activités, ou publier des liens vers vos activités sur vos réseaux sociaux préférés.

#### **Envoi de votre parcours à Garmin Connect**

- Synchronisez votre appareil Edge avec l'application Garmin Connect sur votre smartphone.
- Utilisez le câble USB livré avec l'appareil Edge pour envoyer les données de votre parcours sur votre compte Garmin Connect, sur votre ordinateur.

### **Gestion de données**

**REMARQUE :** l'appareil n'est pas compatible avec Windows® 95, 98, Me, Windows NT® et Mac® OS 10.3 et versions antérieures.

#### **Connexion de l'appareil à un ordinateur**

#### *AVIS*

Pour éviter tout risque de corrosion, essuyez soigneusement le port USB, le capuchon étanche et la surface environnante avant de charger l'appareil ou de le connecter à un ordinateur.

- **1** Retirez le capuchon étanche du port USB.
- **2** Branchez la petite extrémité du câble USB sur le port USB.
- **3** Branchez la grande extrémité du câble USB sur le port USB d'un ordinateur.

Votre appareil apparaît en tant que lecteur amovible sur le Poste de travail sous Windows et en tant que volume installé sur les ordinateurs Mac.

#### **Transfert des fichiers sur votre appareil**

**1** Connectez l'appareil à votre ordinateur.

Sur les ordinateurs Windows, l'appareil apparaît comme un lecteur amovible ou un appareil portable. Sur les ordinateurs Mac, l'appareil apparaît comme un volume installé.

**REMARQUE :** les lecteurs de l'appareil peuvent ne pas s'afficher correctement sur certains ordinateurs comprenant plusieurs lecteurs réseau. Reportez-vous à la documentation de votre système d'exploitation pour savoir comment mapper le lecteur.

- **2** Sur votre ordinateur, ouvrez le gestionnaire de fichiers.
- **3** Sélectionnez un fichier.
- **4** Sélectionnez **Edition** > **Copier**.
- <span id="page-15-0"></span>**5** Ouvrez l'appareil portable, le lecteur ou le volume de l'appareil.
- **6** Naviguez jusqu'à un dossier.
- **7** Sélectionnez **Edition** > **Coller**.

Le fichier apparaît dans la liste de fichiers présents dans la mémoire de l'appareil.

#### **Suppression de fichiers**

#### *AVIS*

Si vous avez des doutes sur la fonction d'un fichier, ne le supprimez pas. La mémoire de l'appareil contient des fichiers système importants que vous ne devez pas supprimer.

- **1** Ouvrez le lecteur ou volume **Garmin**.
- **2** Le cas échéant, ouvrez un dossier ou un volume.
- **3** Sélectionnez un fichier.
- **4** Appuyez sur la touche **Supprimer** de votre clavier.

REMARQUE : si vous utilisez un ordinateur Apple<sup>®</sup>, vous devez vider la corbeille pour supprimer complètement les fichiers.

#### **Déconnexion du câble USB**

Si votre appareil est connecté à votre ordinateur en tant que volume ou lecteur amovible, déconnectez votre appareil de votre ordinateur en toute sécurité, afin d'éviter toute perte de données. Si votre appareil est connecté à votre ordinateur Windows en tant qu'appareil portable, il n'est pas nécessaire de déconnecter l'appareil en toute sécurité.

- **1** Effectuez l'une des actions suivantes :
	- Sur un ordinateur sous Windows, sélectionnez l'icône **Retirer le périphérique en toute sécurité** dans la barre d'état système, puis sélectionnez votre appareil.
	- Pour les ordinateurs Apple, sélectionnez l'appareil, puis **Fichier** > **Ejecter**.
- **2** Débranchez le câble de l'ordinateur.

### **Personnalisation de l'appareil**

### **Paramètres d'activité**

Maintenez le bouton enfoncé, puis sélectionnez Paramètres d'activités.

- **Pages de données** : permet de personnaliser et d'ajouter des écrans de données pour votre activité (*[Modification des](#page-16-0)  [champs de données](#page-16-0)*, page 13).
- **Alarmes** : permet de régler les alarmes d'entraînement pour votre activité (*Alertes*, page 12).
- **Circuits** : permet de définir les options pour la fonction Auto Lap® (*[Marquage de circuits](#page-16-0)*, page 13).
- **Auto Pause** : permet de régler l'appareil de manière à ce qu'il arrête d'enregistrer des données lorsque vous vous arrêtez (*[Utilisation de Auto Pause](#page-16-0)®* , page 13).
- **Défilement automatiq.** : permet de parcourir automatiquement tous les écrans de données pendant que le chronomètre fonctionne (*[Utilisation du défilement automatique](#page-16-0)*, page 13).
- **Alertes de segment** : permet d'activer les messages vous alertant des segments en approche (*[Segments](#page-6-0)*, page 3).
- **Instructions de nav.** : permet d'activer ou de désactiver les instructions de navigation et les avertissements hors parcours.
- **GPS** : permet de désactiver le GPS (*[Entraînement en salle](#page-8-0)*, [page 5\)](#page-8-0) ou de modifier les paramètres de satellite (*Modification des paramètres de satellite*, page 12).

#### **Alertes**

Vous pouvez utiliser les alarmes pour vous entraîner en visant certains objectifs : temps, distance, calories et fréquence cardiaque.

#### *Réglage d'une alarme récurrente*

Une alarme récurrente se déclenche chaque fois que l'appareil enregistre une valeur ou un intervalle spécifique. Par exemple, vous pouvez définir une alarme se déclenchant toutes les 30 minutes.

- **1** Maintenez enfoncé le bouton  $=$
- **2** Sélectionnez **Paramètres d'activités** > **Alarmes**.
- **3** Sélectionnez un type alerte.
- **4** Activez l'alarme.
- **5** Saisissez une valeur.
- **6** Sélectionnez  $\blacktriangleright$ .

Lorsque vous atteignez la valeur de l'alarme, un message s'affiche. L'appareil émet également un signal sonore si les tonalités audibles sont activées (*[Mise sous tension et arrêt de](#page-16-0) l'appareil*[, page 13\)](#page-16-0).

#### *Définition des alarmes de fréquence cardiaque*

Si vous disposez d'un moniteur de fréquence cardiaque en option, vous pouvez configurer l'appareil de façon à vous avertir quand votre fréquence cardiaque est supérieure ou inférieure à une zone cible spécifique ou une limite personnalisée. Par exemple, vous pouvez définir une alerte qui se déclenche si votre fréquence cardiaque descend en dessous de 150 battements par minute (bpm).

- **1** Maintenez enfoncé  $=$
- **2** Sélectionnez **Paramètres d'activités** > **Alarmes** > **Alarme FC**.
- **3** Sélectionner une option :
	- Pour utiliser la limite d'une zone de fréquence cardiaque existante, sélectionnez une zone de fréquence cardiaque.
	- Pour personnaliser la valeur maximale, sélectionnez **Personnalisé** > **Haute**, et entrez une valeur.
	- Pour personnaliser la valeur minimale, sélectionnez **Personnalisé** > **Basse**, et entrez une valeur.

Chaque fois que vous êtes au-dessus ou au-dessous de la limite indiquée ou d'une valeur personnalisée, un message s'affiche. L'appareil émet également un signal sonore si les tonalités audibles sont activées (*[Mise sous tension et arrêt de](#page-16-0) l'appareil*[, page 13\)](#page-16-0).

#### *Réglage des alarmes pour l'hydratation et l'alimentation*

Vous pouvez régler une alerte qui vous rappelle de manger ou de boire à intervalle régulier.

- **1** Maintenez enfoncé  $\equiv$
- **2** Sélectionnez **Paramètres d'activités** > **Alarmes**.
- **3** Sélectionnez **Manger** ou **Boire**.
- **4** Activez l'alarme.

**5** Sélectionnez **Alarme à**, puis saisissez une valeur.

Lorsque vous atteignez la valeur estimée de l'alarme, un message s'affiche. L'appareil émet également un signal sonore si les tonalités audibles sont activées (*[Mise sous tension et arrêt](#page-16-0)  [de l'appareil](#page-16-0)*, page 13).

#### **Modification des paramètres de satellite**

Pour obtenir de meilleures performances dans des environnements extrêmes et pour bénéficier d'une acquisition de position GPS plus rapide, vous pouvez activer l'option GPS + GLONASS ou GPS + GALILEO. L'utilisation du GPS et d'un deuxième réseau de satellites réduit davantage l'autonomie de la batterie que l'utilisation de l'option GPS seule.

1 Maintenez enfoncé le bouton  $\equiv$ 

- <span id="page-16-0"></span>**2** Sélectionnez **Paramètres d'activités** > **GPS**.
- **3** Sélectionnez une option.

### **Paramètres d'entraînement**

Les options et paramètres décrits ci-dessous vous permettent de personnaliser l'appareil en fonction de vos besoins.

#### **Marquage de circuits**

Vous pouvez utiliser la fonction Auto Lap qui marque automatiquement un circuit au bout d'une distance spécifique parcourue, ou marquer les circuits manuellement. Cette fonction est utile pour comparer vos performances sur différentes parties d'une activité.

- **1** Maintenez enfoncé le bouton  $=$
- **2** Sélectionnez **Paramètres d'activités** > **Circuits**.
- **3** Sélectionner une option :
	- Sélectionnez **Auto Lap** pour utiliser la fonction Auto Lap. L'appareil marque automatiquement un circuit tous les 5 kilomètres ou 5 miles, selon vos paramètres système (*Paramètres système*, page 13).
	- Sélectionnez **Touche Lap** pour utiliser le bouton  $\mathbf{\nabla}$  pour marquer un circuit pendant une activité.

#### **Utilisation de Auto Pause®**

Vous pouvez utiliser la fonction Auto Pause pour mettre le chrono automatiquement en pause lorsque vous vous arrêtez. Cette fonction est utile si votre parcours comprend des feux de signalisation ou d'autres endroits où vous devez vous arrêter.

**REMARQUE :** le temps de pause n'est pas enregistré dans votre historique.

- **1** Maintenez enfoncé le bouton  $\equiv$
- **2** Sélectionnez **Paramètres d'activités** > **Auto Pause**.

#### **Utilisation du défilement automatique**

Vous pouvez utiliser la fonction Défilement automatiq. pour parcourir automatiquement les pages de données d'entraînement tant que le chronomètre fonctionne.

- **1** Maintenez enfoncé le bouton  $\equiv$
- **2** Sélectionnez **Paramètres d'activités** > **Défilement automatiq.**.
- **3** Sélectionnez une vitesse d'affichage.

#### **Modification des champs de données**

Vous pouvez modifier les combinaisons de champs de données pour les pages qui apparaissant pendant que le chronomètre est en marche (*[Champs de données](#page-19-0)*, page 16).

- **1** Maintenez enfoncé le bouton  $\equiv$ .
- **2** Sélectionnez **Paramètres d'activités** > **Pages de données**.
- 3 Sélectionnez **> Disposition**.
- 4 Sélectionnez  $\vee$  ou  $\wedge$  pour changer de disposition.
- **5** Appuyez sur le bouton  $\triangleright$  pour activer la disposition.
- 6 Appuyez sur ∨ ou ∧ pour modifier les champs de données.

### **Paramètres du téléphone**

Maintenir le bouton enfoncé, puis sélectionnez Téléphone. **État** : permet d'activer la technologie sans fil Bluetooth.

**REMARQUE :** les autres paramètres Bluetooth apparaissent uniquement lorsque la technologie sans fil est activée.Bluetooth

**Notifications** : permet d'activer les notifications téléphoniques depuis votre smartphone compatible.

**Coupler le téléphone** : connecte votre appareil à un smartphone compatible Bluetooth. Ce paramètre vous permet d'utiliser les fonctions connectées Bluetooth,

notamment LiveTrack et les chargements d'activités sur Garmin Connect.

### **Paramètres système**

Maintenez le bouton enfoncé et sélectionnez Système.

- **Langue** : permet de définir la langue du texte sur l'appareil (*Modification de la langue de l'appareil*, page 13).
- **Rétroéclairage** : permet de définir la temporisation du rétroéclairage, sa luminosité et son comportement (*Utilisation du rétroéclairage*, page 13).
- **Sons** : permet d'activer ou de désactiver le son des touches et des messages d'alerte (*Mise sous tension et arrêt de l'appareil*, page 13).
- **Unités** : permet de définir les unités de mesure utilisées sur l'appareil.
- **Heure** : permet de définir si vous souhaitez que l'heure soit affichée au format 12 heures ou 24 heures sur l'appareil.
- **Format de position** : permet de définir le format d'affichage des coordonnées géographiques.
- **Extinction auto** : permet de configurer l'appareil de manière à ce qu'il se mette automatiquement hors tension après 10 minutes d'inactivité.
- **Réinitialiser** : permet de restaurer les paramètres système ou de supprimer toutes les données utilisateur (*[Restauration de](#page-18-0) [tous les paramètres par défaut](#page-18-0)*, page 15).
- **Info produit** : permet de consulter la version du logiciel et l'ID de l'appareil, ainsi que les éventuelles mises à jour logicielles disponibles (*[Affichage des informations légales et de](#page-18-0)  [conformité relatives à l'étiquetage électronique](#page-18-0)*, page 15).

#### **Modification de la langue de l'appareil**

- **1** Maintenez enfoncé le bouton  $\equiv$ .
- **2** Sélectionnez **Système** > **Langue**.

#### **Utilisation du rétroéclairage**

Vous pouvez sélectionner n'importe quelle touche pour activer le rétroéclairage.

- 1 Maintenez enfoncé $\equiv$ .
- **2** Sélectionnez **Système** > **Rétroéclairage**.
- **3** Sélectionner une option :
	- Pour régler la temporisation, sélectionnez **Temporisation**.
	- Pour régler la luminosité, sélectionnez **Luminosité**.
	- Pour activer le rétroéclairage en cas d'appui sur un bouton ou d'alertes, sélectionnez **Touches/alertes**.
- **4** Utilisez les boutons  $\land$  et  $\lor$  pour sélectionner une option.
- **5** Sélectionnez  $\blacktriangleright$ .

#### **Mise sous tension et arrêt de l'appareil**

- **1** Maintenez enfoncé le bouton  $\equiv$
- **2** Sélectionnez **Système** > **Sons**.

#### **Modification des unités de mesure**

Vous pouvez personnaliser les unités de mesure de distance et de vitesse.

- 1 Maintenez enfoncé le bouton  $\equiv$
- **2** Sélectionnez **Système** > **Unités**.

#### **Utilisation de la fonction de mise hors tension automatique**

Cette fonction met automatiquement l'appareil hors tension après 10 minutes d'inactivité.

- **1** Maintenez enfoncé le bouton  $\equiv$
- **2** Sélectionnez **Système** > **Extinction auto**.

### <span id="page-17-0"></span>**Configuration du mode Affichage étendu**

Vous pouvez utiliser votre appareil Edge 130 Plus comme un écran étendu pour afficher les écrans de données d'une montre multisport Garmin compatible. Par exemple, vous pouvez coupler un appareil Forerunner® compatible pour afficher ses écrans de données sur votre appareil Edge pendant un triathlon.

- **1** Sur votre appareil Edge, maintenez le bouton  $\equiv$  enfoncé.
- **2** Sélectionnez **Écran étendu** > **▶**.
- **3** Sur votre montre Garmin compatible, sélectionnez **Paramètres** > **Capteurs et accessoires** > **Ajouter Nouveau**  > **Écran étendu**.
- **4** Suivez les instructions qui s'affichent sur l'écran de votre appareil Edge et sur votre montre Garmin pour terminer la procédure de couplage.

Une fois les deux appareils couplés, les écrans de données de votre montre s'affichent sur l'appareil Edge .

**REMARQUE :** les fonctions normales de l'appareil Edge sont désactivées lorsque le mode Affichage étendu est activé.

Une fois votre montre Garmin compatible couplée avec votre appareil Edge, ils se connecteront automatiquement la prochaine fois que vous utiliserez le mode Affichage étendu.

### **Sortie du mode Affichage étendu**

- **1** Pendant que l'appareil est en mode Affichage étendu, maintenez le bouton  $\equiv$  enfoncé.
- **2** Sélectionnez **Quitter l'affichage étendu** > **Oui**.

### **Informations sur l'appareil**

### **Caractéristiques techniques**

#### **Edge 130 PlusCaractéristiques de l'appareil Edge 130 Plus**

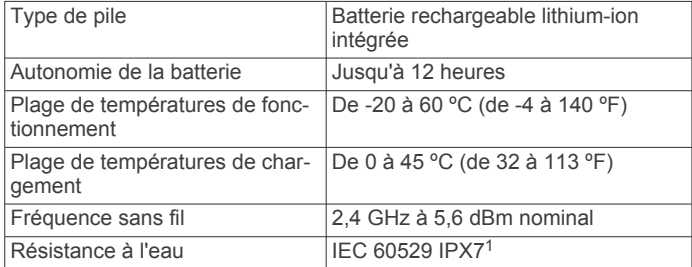

#### **Caractéristiques du moniteur de fréquence cardiaque**

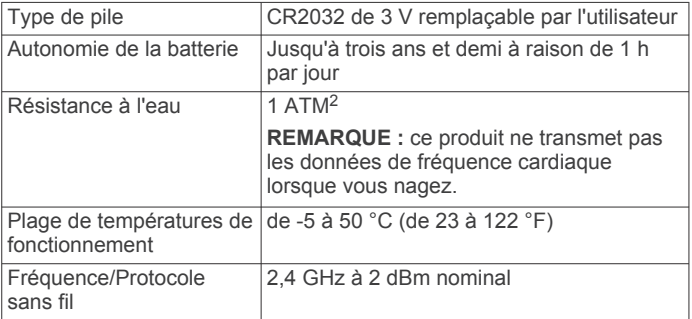

#### **Caractéristiques du capteur de vitesse et du capteur de cadence**

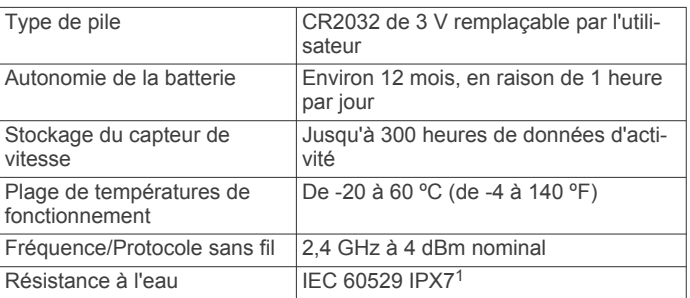

### **Entretien du**

#### *AVIS*

N'entreposez pas l'appareil dans un endroit où il est susceptible d'être exposé de manière prolongée à des températures extrêmes, au risque de provoquer des dommages irrémédiables.

Evitez d'utiliser des nettoyants chimiques, des solvants ou des répulsifs contre les insectes pouvant endommager les parties en plastique et les finitions.

Fixez le capuchon étanche hermétiquement pour éviter d'endommager le port USB.

Evitez les chocs et les manipulations brusques qui risquent d'endommager l'appareil.

#### **Nettoyage de l'appareil**

- **1** Nettoyez l'appareil à l'aide d'un chiffon humecté d'un détergent non abrasif.
- **2** Essuyez l'appareil.

Après le nettoyage, laissez bien sécher l'appareil.

#### **Entretien du moniteur de fréquence cardiaque**

#### *AVIS*

Vous devez détacher et retirer le module avant de nettoyer la sangle.

L'accumulation de sueur et de sel sur la sangle peut réduire la précision des données enregistrées par le moniteur de fréquence cardiaque.

- Rendez-vous sur le site [www.garmin.com/HRMcare](http://www.garmin.com/HRMcare) pour des instructions de lavage détaillées.
- Rincez la sangle après chaque utilisation.
- Lavez la sangle toutes les sept utilisations.
- N'utilisez pas de sèche-linge.
- Pour faire sécher la sangle, suspendez-la ou déposez-la à plat.
- Pour prolonger la durée de vie de votre moniteur de fréquence cardiaque, détachez le module lorsqu'il n'est pas utilisé.

### **Piles remplaçables par l'utilisateur**

#### **AVERTISSEMENT**

Consultez le guide *Informations importantes sur le produit et la sécurité* inclus dans l'emballage du produit pour prendre connaissance des avertissements et autres informations importantes sur le produit.

<sup>1</sup> L'appareil résiste à une immersion accidentelle dans un mètre d'eau pendant 30 minutes. Pour plus d'informations, rendez-vous sur [www.garmin.com/water-](http://www.garmin.com/waterrating)

[rating.](http://www.garmin.com/waterrating)<br><sup>2</sup> L'appareil résiste à une pression équivalant à 10 m de profondeur. Pour plus d'informations, rendez-vous sur [www.garmin.com/waterrating.](http://www.garmin.com/waterrating)

<sup>1</sup> L'appareil résiste à une immersion accidentelle dans un mètre d'eau pendant 30 minutes. Pour plus d'informations, rendez-vous sur [www.garmin.com/water](http://www.garmin.com/waterrating)[rating](http://www.garmin.com/waterrating).

#### <span id="page-18-0"></span>**Remplacement de la pile du moniteur de fréquence cardiaque**

- **1** Utilisez un petit tournevis cruciforme pour retirer les quatre vis à l'arrière du module.
- **2** Retirez le cache et la batterie.

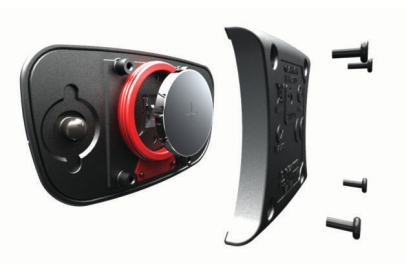

- **3** Patientez pendant 30 secondes.
- **4** Insérez la nouvelle pile en positionnant le pôle positif vers le haut.

**REMARQUE :** veillez à ne pas endommager ni perdre le joint torique.

**5** Remettez en place le cache et les quatre vis.

**REMARQUE :** ne serrez pas outre mesure.

Après avoir remplacé la batterie du moniteur de fréquence cardiaque, vous devez le coupler une nouvelle fois à l'appareil.

#### **Changement de la pile du capteur de cadence**

L'appareil fonctionne avec une pile CR1632. Le voyant LED clignote rouge pour signaler que le niveau de la batterie est faible après deux tours de roue.

**1** Repérez le cache circulaire du compartiment à pile  $\bigcirc$  à l'arrière du capteur.

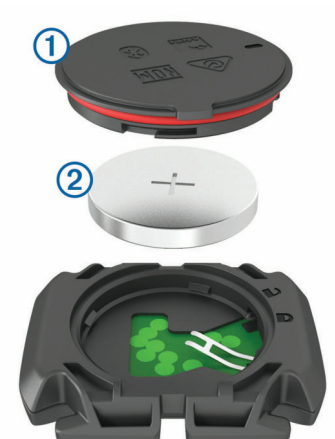

- **2** Tournez le cache dans le sens inverse des aiguilles d'une montre jusqu'à ce que le marqueur pointe sur la position déverrouillée et que le cache soit suffisamment desserré pour pouvoir être retiré.
- **3** Retirez le cache et la pile 2.
- **4** Patientez pendant 30 secondes.
- **5** Insérez la nouvelle pile en respectant la polarité.
- **REMARQUE :** veillez à ne pas endommager ni perdre le joint torique.
- **6** Tournez le cache dans le sens des aiguilles d'une montre jusqu'à ce que le marqueur pointe sur la position verrouillée. **REMARQUE :** le voyant LED clignote rouge et vert pendant quelques secondes après le changement de la pile. Quand le voyant LED clignote vert puis s'éteint, cela signifie que

l'appareil est actif et prêt à envoyer des données.

- 
- 

**Affichage des informations légales et de conformité relatives à l'étiquetage électronique**

L'étiquette de l'appareil est fournie sous forme électronique. L'étiquette électronique peut contenir des informations légales, comme les numéros d'identification fournis par la FCC ou des marques de conformité régionales, ainsi que des informations relatives au produit et à sa licence.

- **1** Maintenez enfoncé le bouton  $\equiv$
- **2** Sélectionnez **Système** > **Info produit**.
- 3 Sélectionnez V.

### **Dépannage**

### **Redémarrage de l'appareil**

Si l'appareil ne répond plus, il peut être nécessaire de le redémarrer.

**REMARQUE :** le redémarrage de votre appareil peut entraîner la suppression de vos données ou de vos paramètres.

- **1** Maintenez  $\infty$  enfoncé pendant 15 secondes. L'appareil s'éteint.
- **2** Maintenez  $\mathcal{D}$  enfoncé pendant 1 seconde pour mettre l'appareil sous tension.

### **Restauration de tous les paramètres par défaut**

Vous pouvez restaurer tous les paramètres de l'appareil tels qu'ils ont été configurés en usine.

- 1 Maintenez l'icône enfoncée pour afficher le menu principal.
- **2** Sélectionnez **Système** > **Réinitialiser**.
- **3** Sélectionner une option :
	- Pour ne réinitialiser que votre appareil et vos paramètres d'activité, sélectionnez **Réinitialiser les paramètres**.

**REMARQUE :** cette opération ne supprimera pas l'historique de vos activités, comme les sessions de vélo, les entraînements et les parcours.

• Pour réinitialiser votre appareil et vos paramètres d'activité et supprimer l'historique ainsi que toutes vos données, sélectionnez **Tout supprimer**.

**REMARQUE :** cette opération a pour effet d'effacer toutes les informations saisies par l'utilisateur, ainsi que l'historique d'activités.

### **Optimisation de l'autonomie de la batterie**

- Réduisez la temporisation du rétroéclairage (*[Paramètres](#page-16-0) système*[, page 13\)](#page-16-0).
- Désactivez la technologie sans fil Bluetooth (*[Paramètres du](#page-16-0) [téléphone](#page-16-0)*, page 13).
- Sélectionnez le paramètre **GPS** (*[Modification des paramètres](#page-15-0) [de satellite](#page-15-0)*, page 12).
- Supprimez les capteurs sans fil que vous n'utilisez plus.

### **Amélioration de la réception satellite GPS**

- Synchronisez fréquemment l'appareil avec votre compte Garmin Connect :
	- Connectez votre appareil à un ordinateur à l'aide du câble USB et de l'application Garmin Express.

Lorsqu'il est connecté à votre compte Garmin Connect, l'appareil télécharge plusieurs journées de données satellites ce qui va lui permettre de rechercher les signaux satellites rapidement.

- <span id="page-19-0"></span>• Placez-vous à l'extérieur avec votre appareil dans une zone dégagée et éloignée de tout bâtiment ou arbre.
- Restez immobile pendant quelques minutes.

### **Mon appareil n'est pas dans la bonne langue**

- **1** Maintenez enfoncé le bouton  $\equiv$ .
- **2** Faites défiler la liste jusqu'au dernier élément, puis sélectionnez-le.
- **3** Sélectionnez le premier élément dans la liste.
- **4** Utilisez les flèches ∧ et ∨ pour sélectionner votre langue.

### **Joints toriques de remplacement**

Des courroies (joints toriques) de remplacement sont disponibles pour les supports de fixation.

**REMARQUE :** n'utilisez que des courroies en EPDM (Ethylène Propylène Diène Monomère). Rendez-vous sur le site <http://buy.garmin.com>ou contactez votre revendeur Garmin.

### **Mise à jour du logiciel avec l'application Garmin Connect**

Afin de pouvoir mettre à jour le logiciel de l'appareil avec l'application Garmin Connect, vous devez disposer d'un compte Garmin Connect et coupler l'appareil avec un smartphone compatible (*[Couplage de votre smartphone](#page-4-0)*, page 1).

Synchronisez votre appareil avec l'application Garmin Connect.

Lorsqu'une nouvelle version du logiciel est disponible, l'application Garmin Connect l'envoie automatiquement sur votre appareil.

### **Mise à jour du logiciel à l'aide de Garmin Express**

Afin de pouvoir mettre à jour le logiciel de l'appareil, vous devez disposer d'un compte Garmin Connect et télécharger l'application Garmin Express.

- **1** Connectez l'appareil à votre ordinateur à l'aide du câble USB. Lorsqu'une nouvelle version du logiciel est disponible, Garmin Express l'envoie sur votre appareil.
- **2** Suivez les instructions présentées à l'écran.
- **3** Ne déconnectez pas l'appareil de l'ordinateur pendant la mise à jour.

### **Mises à jour produit**

Sur votre ordinateur, installez Garmin Express [\(www.garmin.com/express](http://www.garmin.com/express)). Sur votre smartphone, installez l'application Garmin Connect.

Ceci vous permet d'accéder facilement aux services suivants pour les appareils Garmin :

- Mises à jour logicielles
- Téléchargements de données sur Garmin Connect
- Enregistrement du produit

### **Informations complémentaires**

- Rendez-vous sur [support.garmin.com](http://support.garmin.com) pour profiter d'autres manuels, articles et mises à jour logicielles.
- Rendez-vous sur le site [buy.garmin.com](http://buy.garmin.com) ou contactez votre revendeur Garmin pour plus d'informations sur les accessoires en option et sur les pièces de rechange.

### **Annexes**

### **Champs de données**

L'affichage de certains champs de données nécessite des accessoires en option.

- **Altitude** : altitude de votre position actuelle au-dessus ou audessous du niveau de la mer.
- **Ascension totale** : distance verticale totale parcourue en montant depuis la dernière réinitialisation.
- **Cadence** : cyclisme. Nombre de tours de manivelle. Ces données apparaissent quand votre appareil est connecté à un capteur de cadence.
- **Cadence circuit** : cyclisme. cadence moyenne pour le circuit en cours.
- **Cadence moyenne** : cyclisme. cadence moyenne pour l'activité en cours.

**Calories** : nombre de calories totales brûlées.

**Cap** : direction que vous suivez.

- **Circuits** : nombre de circuits réalisés pour l'activité actuelle.
- **Const. circ.** : score de constance global pour le circuit en cours.
- **Constance** : mesure du maintien constant de la vitesse et de la régularité dans les virages pour l'activité actuelle.
- **Coucher du soleil** : heure du coucher de soleil en fonction de votre position GPS.
- **Descente totale** : distance verticale totale parcourue en descendant depuis la dernière réinitialisation.

**Diff. circuit** : score de difficulté global pour le circuit en cours.

- **Difficulté** : mesure de la difficulté pour l'activité en cours en fonction de l'altitude, la pente et les changements rapides de direction.
- **Distance** : distance parcourue pour le tracé actuel ou l'activité en cours.

**Distance à destination** : distance restant à parcourir jusqu'à la destination finale. Ces données apparaissent lorsqu'une navigation est en cours.

**Distance au suivant** : distance restant à parcourir jusqu'au prochain waypoint de votre itinéraire. Ces données apparaissent lorsqu'une navigation est en cours.

**Distance circuit** : distance parcourue pour le circuit en cours.

- **Durée moyenne du circuit** : durée moyenne du circuit pour l'activité en cours.
- **Estimation de l'heure d'arrivée à destination** : estimation de l'heure à laquelle vous atteindrez la destination finale (ajustée sur l'heure locale de la destination). Ces données apparaissent lorsqu'une navigation est en cours.
- **ETA au suivant** : estimation de l'heure à laquelle vous atteindrez le prochain waypoint sur l'itinéraire (ajustée sur l'heure locale du waypoint). Ces données apparaissent lorsqu'une navigation est en cours.

**État de l'angle du faisceau** : mode de faisceau du feu avant.

- **Etat de la batterie** : niveau de charge de la batterie restant d'un accessoire d'éclairage pour vélo.
- **Fréq. card.** : fréquence cardiaque en battements par minute (bpm). Votre appareil doit être connecté à un moniteur de fréquence cardiaque compatible.
- **Fréquence cardiaque moyenne** : fréquence cardiaque moyenne pour l'activité en cours.
- **Fréquence cardiaque sur le circuit** : fréquence cardiaque moyenne pour le circuit en cours.
- **Heure** : heure actuelle en fonction de votre position actuelle et de vos paramètres d'heure (format, fuseau horaire, heure d'été).

**Heure** : temps du chronomètre pour l'activité en cours.

<span id="page-20-0"></span>**Lever du soleil** : heure du lever de soleil en fonction de votre position GPS.

**Niveau de charge de la batterie** : énergie restante.

- **Odomètre** : compte de la distance parcourue sur l'ensemble des trajets. Ce total n'est pas effacé lors de la réinitialisation des données de trajet.
- **Pente** : calcul de la montée (altitude) sur la distance. Par exemple, si vous gravissez 3 m (10 pieds) chaque fois que vous parcourez 60 m (200 pieds), la pente est de 5 %.
- Position à destination : dernier point de l'itinéraire ou du parcours.
- **Position au suivant** : point suivant de l'itinéraire ou du parcours.
- **Pourcentage de la FC maximale** : pourcentage de la fréquence cardiaque maximale.
- **Puissance Circuit** : puissance moyenne pour le circuit en cours.
- **Puissance kJ** : activité cumulée réalisée (puissance) en kilojoules.
- **Puissance Maximale** : puissance maximale pour l'activité en cours.
- **Puissance Moyenne** : puissance moyenne pour l'activité en cours.
- **Puissance Moyenne 3 secondes** : moyenne de déplacement de 3 secondes de la puissance.
- **Temps à destination** : estimation du temps restant pour atteindre la destination. Ces données apparaissent lorsqu'une navigation est en cours.
- **Temps au suivant** : estimation du temps restant pour atteindre le prochain waypoint de votre itinéraire. Ces données apparaissent lorsqu'une navigation est en cours.
- **Temps circuit** : temps du chronomètre pour le circuit en cours.
- **Temps écoulé** : temps total enregistré. Imaginons que vous démarriez le chronomètre et couriez pendant 10 minutes, que vous arrêtiez le chronomètre pendant 5 minutes, puis que vous le redémarriez pour courir pendant 20 minutes. Le temps écoulé sera alors de 35 minutes.
- **Vitesse** : vitesse de déplacement actuelle.
- **Vitesse circuit** : vitesse moyenne pour le circuit en cours.
- **Vitesse maximale** : vitesse maximale pour l'activité en cours.
- **Vitesse moy.** : vitesse moyenne pour l'activité en cours.
- **Zone de FC** : plage de fréquence cardiaque actuelle (1 à 5). Les zones par défaut sont basées sur votre profil utilisateur et votre fréquence cardiaque maximale (220 moins votre âge).
- **Zone de puissance** : zone de puissance actuelle (1 à 7) basée sur vos paramètres personnalisés.

#### **Notes standard de la VO2 max.**

Ce tableau montre les classifications standard des estimations de la VO2 max. par âge et par sexe.

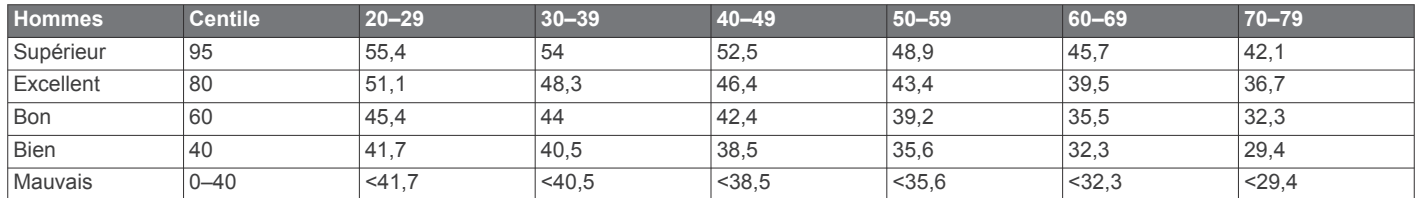

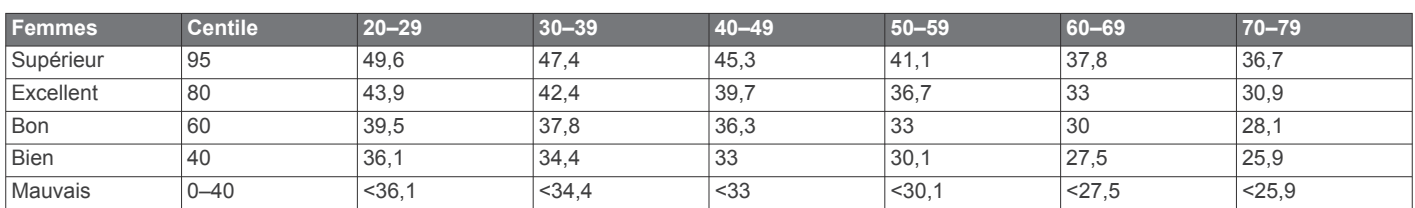

Données réimprimées avec l'autorisation de The Cooper Institute. Pour plus d'informations, rendez-vous sur le site [www.CooperInstitute.org.](http://www.CooperInstitute.org)

### **Calcul des zones de fréquence cardiaque**

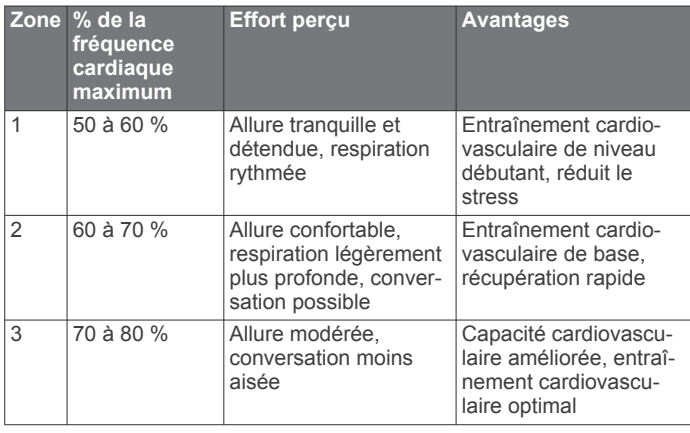

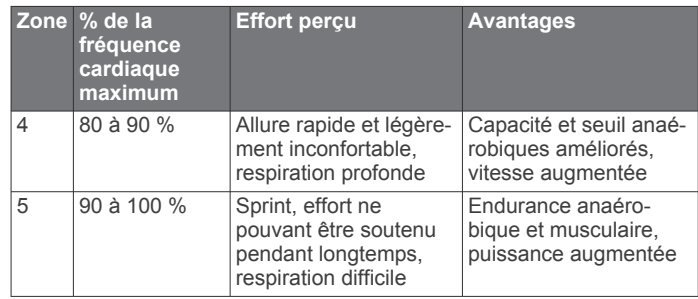

### **Dimensions et circonférence des roues**

Votre capteur de vitesse détecte automatiquement les dimensions de la roue. Si besoin, vous pouvez saisir manuellement la circonférence de la roue dans les paramètres du capteur de vitesse.

Les dimensions des pneus sont indiquées sur les deux côtés du pneu. Ceci n'est pas une liste exhaustive. Vous pouvez aussi mesurer la circonférence de votre roue ou utiliser l'un des calculateurs disponibles sur Internet.

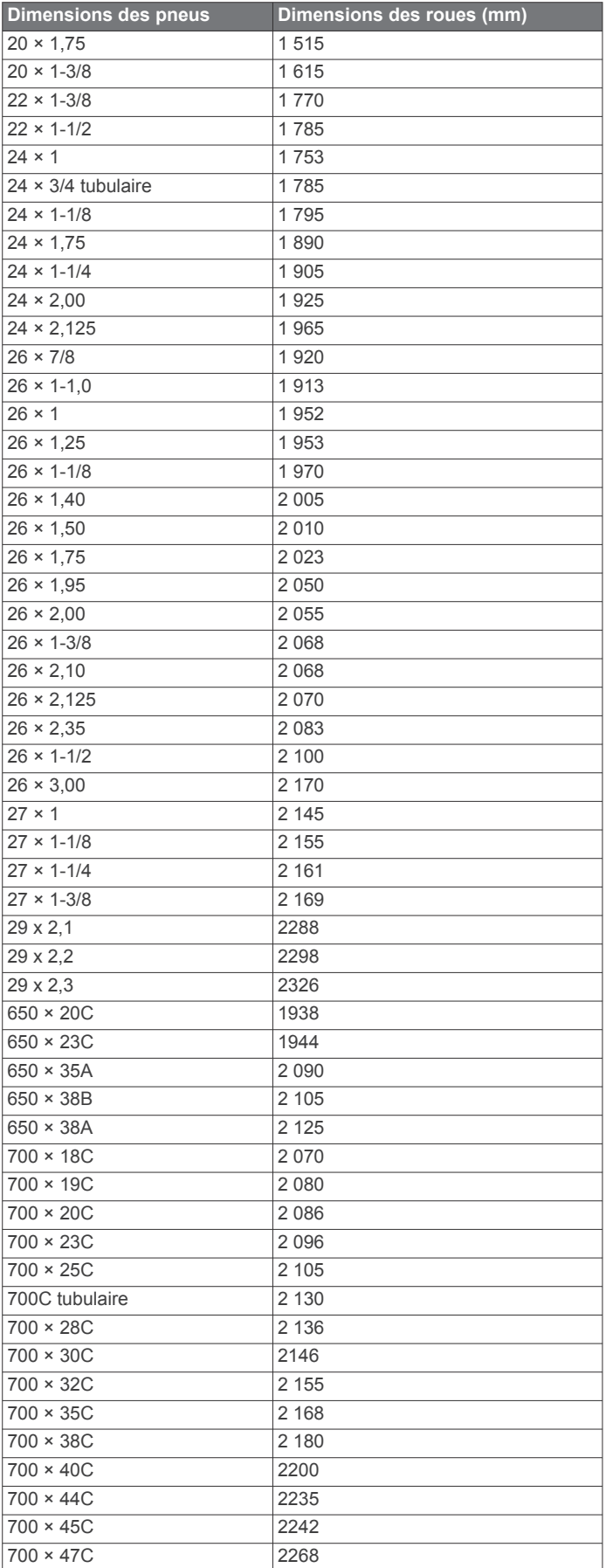

### **Index**

#### <span id="page-22-0"></span>**A**

accessoires **[9,](#page-12-0) [10](#page-13-0), [16](#page-19-0)** activités, commencer **[3](#page-6-0)** affichage étendu **[14](#page-17-0)** alertes **[12](#page-15-0)** appareil, entretien **[14](#page-17-0)** applications **[7](#page-10-0)** smartphone **[1](#page-4-0)** assistant **[8](#page-11-0)** Auto Lap **[13](#page-16-0)** Auto Pause **[13](#page-16-0)**

#### **B**

batterie remplacement **[14](#page-17-0)** type **[2](#page-5-0)**

#### **C**

cadence **[10](#page-13-0)** calendar **[5](#page-8-0)** calendrier **[5](#page-8-0)** calorie, alertes **[12](#page-15-0)** capteurs ANT+ **[9](#page-12-0), [11](#page-14-0)** capteurs de puissance **[10](#page-13-0)** couplage **[10](#page-13-0)** capteurs Bluetooth **[9](#page-12-0)** capteurs de vélo **[10](#page-13-0)** capteurs de vitesse et de cadence **[1,](#page-4-0) [10](#page-13-0), [15](#page-18-0)** caractéristiques techniques **[14](#page-17-0)** cartes **[6](#page-9-0), [7](#page-10-0)** champs de données **[9,](#page-12-0) [16](#page-19-0)** champs de données personnalisés **[13](#page-16-0)** chrono **[1,](#page-4-0) [3,](#page-6-0) [11](#page-14-0)** circuits **[1](#page-4-0), [13](#page-16-0)** Connect IQ **[9](#page-12-0)** contacts, ajout **[8](#page-11-0)** contacts d'urgence **[8](#page-11-0)** couplage capteurs ANT+ **[10](#page-13-0)** smartphone **[1](#page-4-0)** courroies **[16](#page-19-0)** cyclisme **[5](#page-8-0)**

### **D**

Défilement automatique **[13](#page-16-0)** dépannage **[9,](#page-12-0) [15,](#page-18-0) [16](#page-19-0)** détection d'incident **[8](#page-11-0)** dimensions des roues **[17](#page-20-0)** distance, alertes **[12](#page-15-0)** données écrans **[13](#page-16-0)** partage **[14](#page-17-0)** stockage **[11](#page-14-0)** transfert **[11](#page-14-0)** données utilisateur, suppression **[12](#page-15-0)**

#### **E**

économie d'énergie **[13](#page-16-0)** enregistrement d'activités **[3](#page-6-0)** entraînement **[3,](#page-6-0) [13](#page-16-0)** écrans **[13](#page-16-0)** plans **[3,](#page-6-0) [4](#page-7-0)** entraînement en salle **[5](#page-8-0)** entraînements **[4,](#page-7-0) [5](#page-8-0)** suppression **[5](#page-8-0)** étalonnage, capteur de puissance **[10](#page-13-0)**

#### **F**

fichiers, transfert **[11](#page-14-0)** fréquence cardiaque **[1](#page-4-0), [5](#page-8-0)** alertes **[12](#page-15-0)** moniteur **[5,](#page-8-0) [6](#page-9-0), [9](#page-12-0), [14,](#page-17-0) [15](#page-18-0)** zones **[9,](#page-12-0) [17](#page-20-0)**

#### **G**

Garmin Connect **[1,](#page-4-0) [4,](#page-7-0) [5,](#page-8-0) [7](#page-10-0), [11,](#page-14-0) [16](#page-19-0)** Garmin Express, mise à jour du logiciel **[16](#page-19-0)** GLONASS **[12](#page-15-0)**

GPS **[1](#page-4-0), [5](#page-8-0), [9,](#page-12-0) [12](#page-15-0)** signal **[3](#page-6-0), [15](#page-18-0)**

#### **H**

heure, alertes **[12](#page-15-0)** historique **[3,](#page-6-0) [11](#page-14-0), [13,](#page-16-0) [15](#page-18-0)** affichage **[11](#page-14-0)** suppression **[11](#page-14-0)** transfert vers l'ordinateur **[11](#page-14-0)**

#### **I**

icônes **[1](#page-4-0), [6](#page-9-0)** installation **[2](#page-5-0), [10](#page-13-0)** installation de l'appareil **[2](#page-5-0)**

**J** joints toriques. *Voir* courroies

#### **L**

langue **[13,](#page-16-0) [16](#page-19-0)** LiveTrack **[9](#page-12-0)** logiciel, mise à jour **[16](#page-19-0)**

### **M**

menu **[1](#page-4-0)** mises à jour, logiciel **[13,](#page-16-0) [16](#page-19-0)**

#### **N**

navigation **[6,](#page-9-0) [7](#page-10-0)** retour au départ **[6](#page-9-0)** nettoyage de l'appareil **[14](#page-17-0)**

#### **O**

options d'activité **[3](#page-6-0)** ordinateur, connexion **[11](#page-14-0)**

#### **P**

paramètres **[1,](#page-4-0) [12](#page-15-0), [13](#page-16-0), [15](#page-18-0)** appareil **[13](#page-16-0)** paramètres système **[13](#page-16-0)** parcours **[7](#page-10-0)** chargement **[7](#page-10-0)** suppression **[7](#page-10-0)** partage de données **[14](#page-17-0)** pédales **[10](#page-13-0)** personnalisation de l'appareil **[6,](#page-9-0) [13](#page-16-0)** pile chargement **[1](#page-4-0)** optimisation **[13](#page-16-0), [15](#page-18-0)** remplacement **[15](#page-18-0)** positions **[6](#page-9-0)** catégories **[6](#page-9-0)** enregistrement **[6](#page-9-0)** envoi **[8](#page-11-0)** options de carte **[7](#page-10-0)** recherche à l'aide de la carte **[6](#page-9-0)** recherche de **[6,](#page-9-0) [7](#page-10-0)** suppression **[7](#page-10-0)** profil utilisateur **[5](#page-8-0)** profils, utilisateur **[5](#page-8-0)** puissance **[10](#page-13-0)** puissance (force), mètres **[5](#page-8-0), [6](#page-9-0), [10](#page-13-0)**

#### **R**

raccourcis **[1](#page-4-0)** records personnels **[6](#page-9-0)** suppression **[6](#page-9-0)** récupération **[6](#page-9-0)** réinitialisation de l'appareil **[15](#page-18-0)** remplacement de la pile **[15](#page-18-0)** retour au départ **[6](#page-9-0)** rétroéclairage **[13](#page-16-0)**

### **S**

segments [3,](#page-6-0) [4](#page-7-0) suppression **[4](#page-7-0)** signaux satellites **[3](#page-6-0), [12](#page-15-0), [15](#page-18-0)** smartphone **[7](#page-10-0), [9](#page-12-0), [13](#page-16-0)** couplage **[1](#page-4-0)** stockage de données **[11](#page-14-0)** suppression historique **[11](#page-14-0)**

toutes les données utilisateur **[12](#page-15-0)** suppression des données **[15](#page-18-0)**

#### **T**

technologie Bluetooth **[1,](#page-4-0) [7,](#page-10-0) [13](#page-16-0)** tonalités **[13](#page-16-0)** touches **[1](#page-4-0)** training, plans **[5](#page-8-0)**

#### **U**

unités de mesure **[13](#page-16-0)** USB **[16](#page-19-0)** déconnexion **[12](#page-15-0)**

#### **V**

VO2 max. **[5,](#page-8-0) [17](#page-20-0)**

#### **W**

widgets **[1](#page-4-0)** workouts, loading **[4](#page-7-0)**

# support.garmin.com